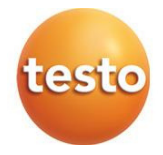

### **testo 310 II –** 연소 가스 분석기

사용 설명서

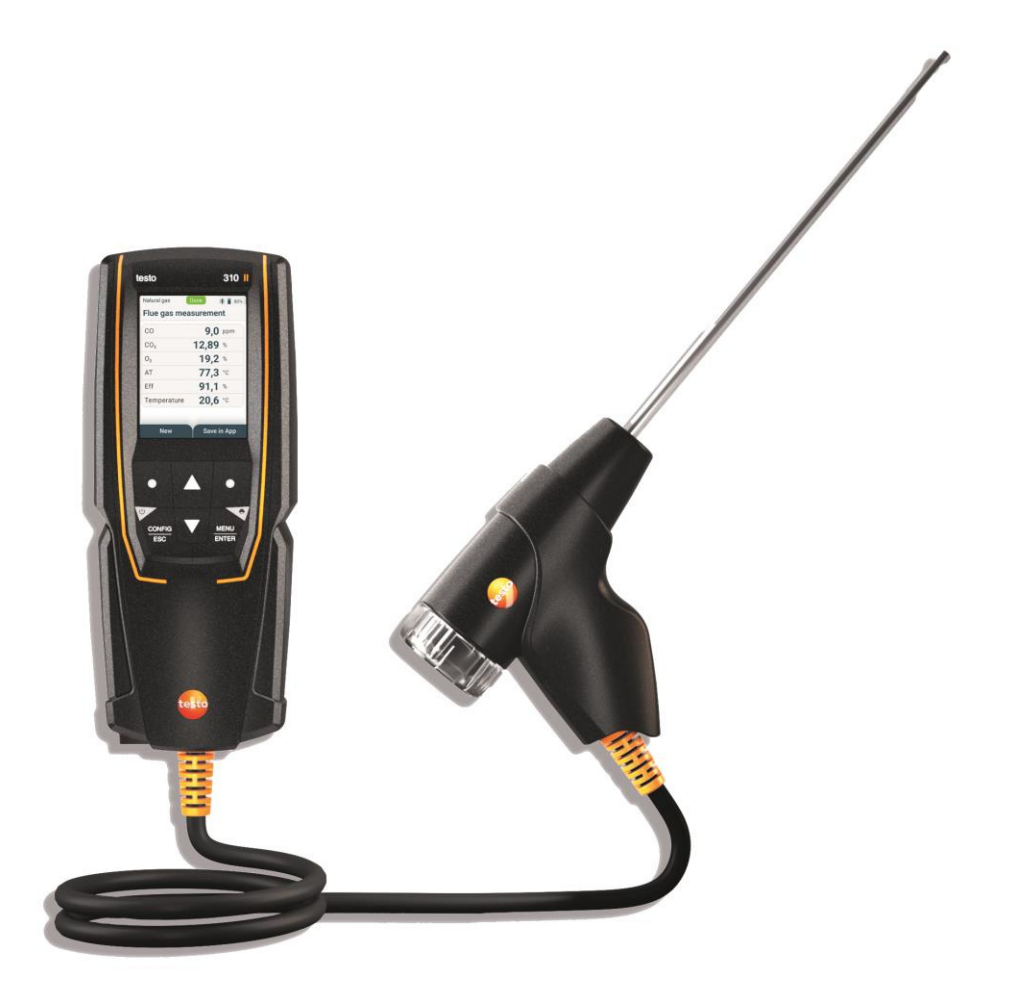

# 목차

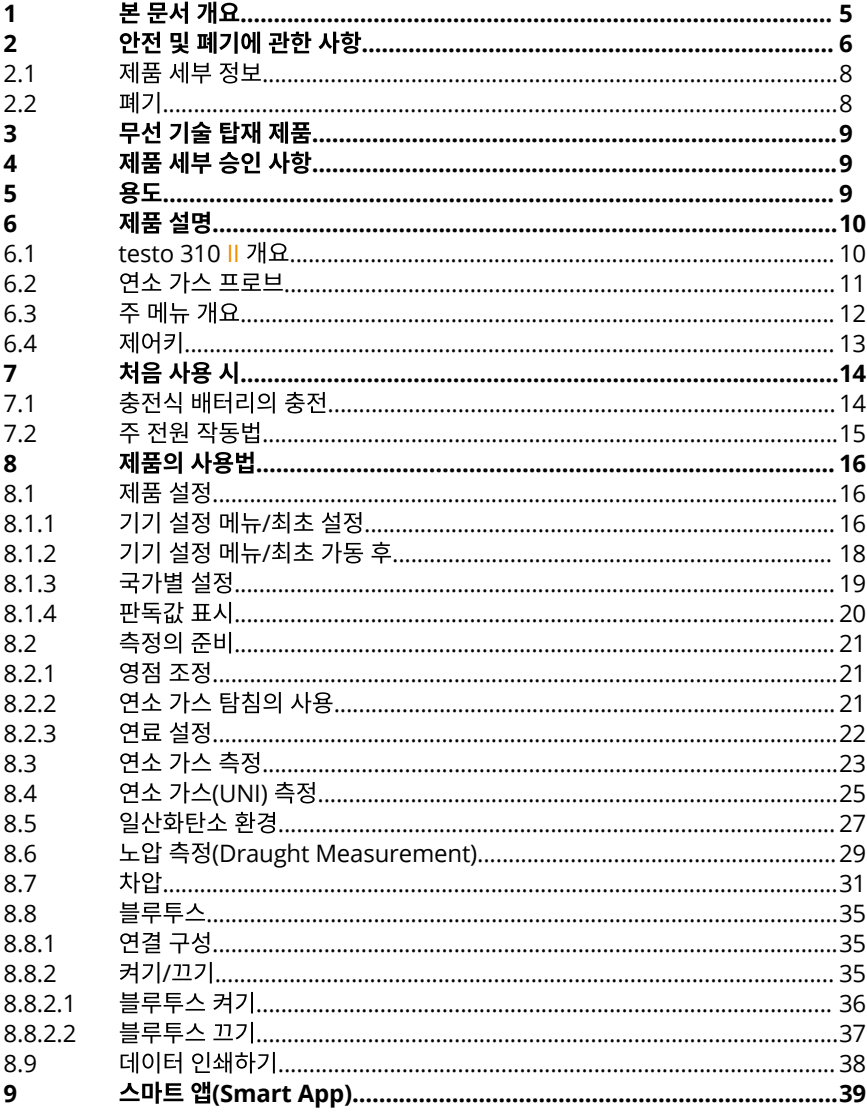

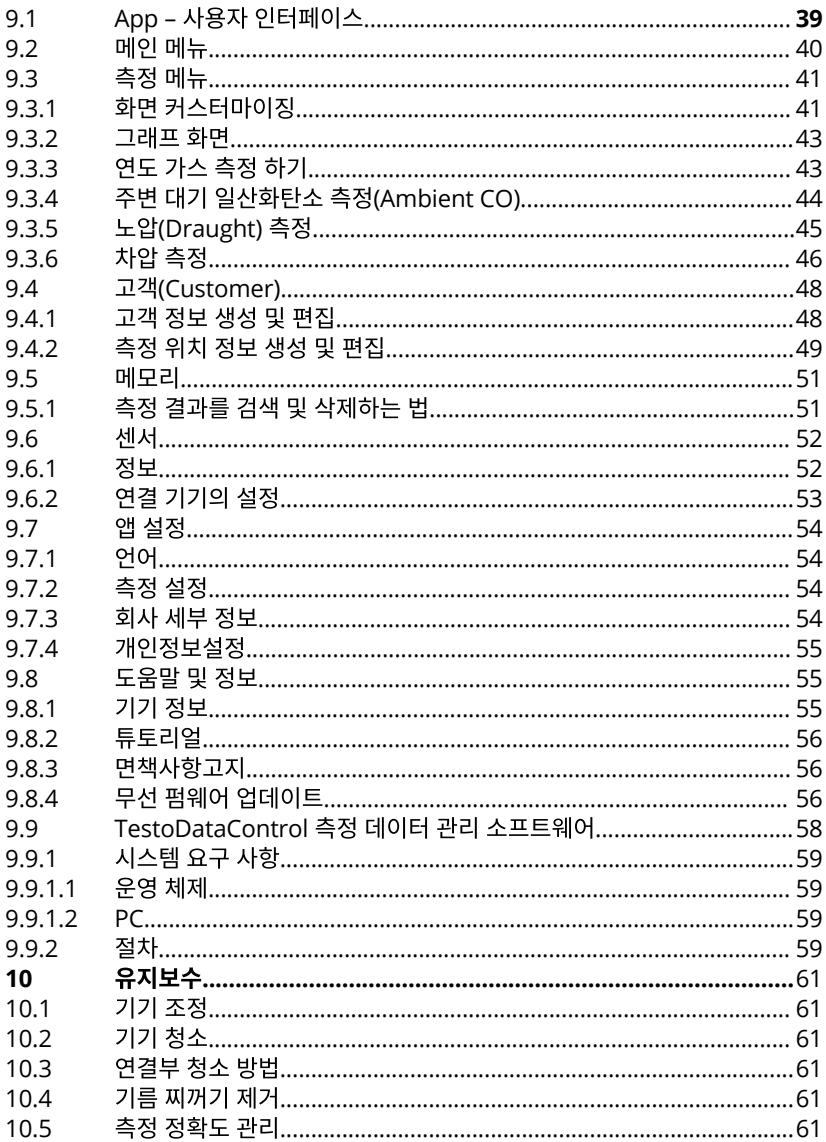

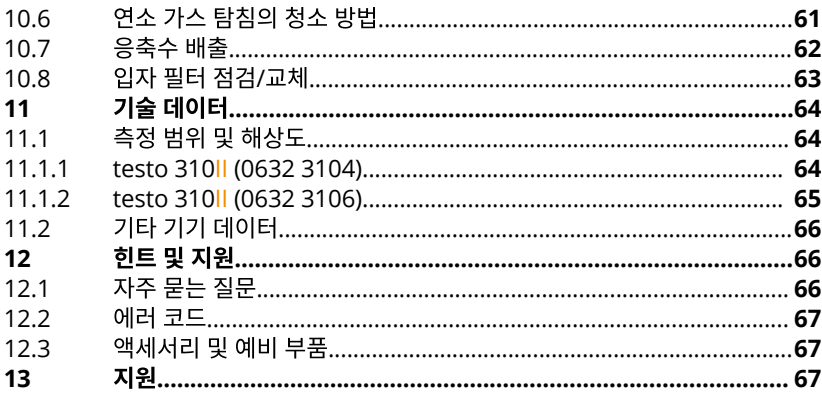

# **1** 본 문서 개요

- 본 사용 설명서는 기기의 일부를 구성합니다.
- 특히 부상 및 제품 손상을 방지할 수 있도록 안전 지침에 및 경고 안내 사항에 유의하 십시오.
- 먼저 본 사용 설명서를 빠짐없이, 주의 깊게 읽어 제품에 대해 소상히 파악한 다음에 사용할 수 있도록 하십시오.

### 기호 및 표시 기준

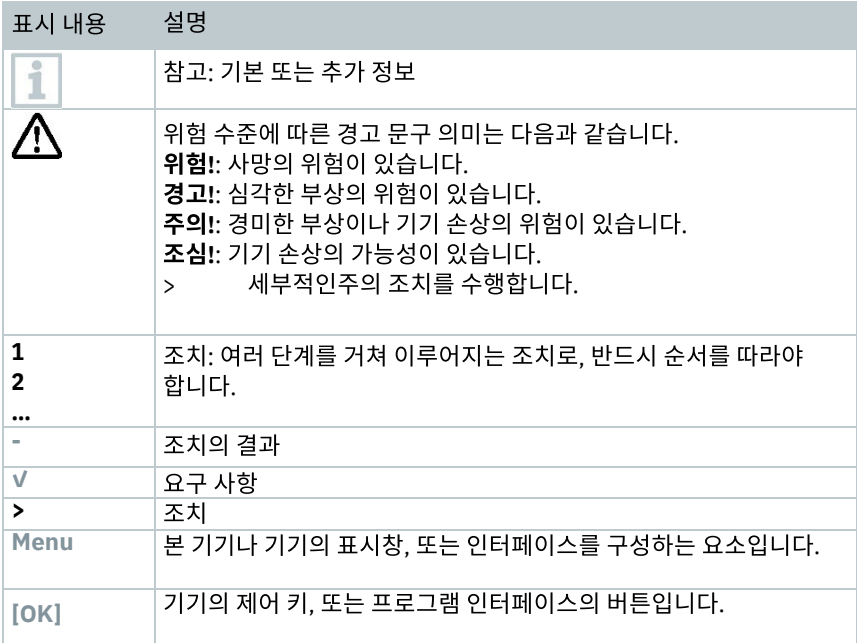

### **2** 안전 및 폐기에 관한 사항

#### 경고 표시

다음과 같은 경고 표시와 기호가 있는 내용은 반드시 유의해야 합니다. 해당내용에서 제시하고 있는 구체적인 주의 조치를 반드시 실시하십시오!

#### 위험 **(DANGER)**

사망의 위험이 있습니다.

경고 **(WARNING)**

심각한 부상이 발생할 위험이 있습니다.

주의 **(CAUTION)**

경미한 부상이 발생할 수 있는 위험이 있습니다.

### 조심

설비의 손상이 발생할 수 있습니다.

# **2** 안전 및 폐기에 관한 사항

#### 일반 안전 지침

- 항상 정확한 요령에 따라 기기를 조작해야 합니다. 또한 기기를 사용할 시에는 지정된 용도, 그리고 기술 데이터에서 정하고 있는 매개 변수의 범위를 벗어나서는 안 됩니다. 기기에 무리한 힘을 가하지 마십시오.
- 기기를 처음 받았을 때 외함에 손상의 흔적이 있는 경우 사용해서는 안 됩니다.
- 측정 대상인 시스템이나 환경으로부터 위험이 발생할 수가 있습니다. 측정 시에는 지역의 현행 안전 규정을 반드시 준수하십시오.
- 제품을 50 °C(122 °F)가 넘는 온도에 노출시키지 마십시오.
- 제품을 솔벤트와 함께 보관하지 마십시오. 흡습제(desiccant)도 사용해서는 안 됩니다.
- 본 문서에서 정하고 있는 수리나 유지보수 작업 이외의 작업은 수행하지 마십시오. 이러한 작업 시에는 정해진 절차를 반드시 준수하여야 합니다. Testo의 정품 부품 만을 사용하도록 하십시오.

내장형 배터리

#### 위험 **(DANGER)**

#### 사망 사고 위험**!** 내장형 충전식 배터리는 과열되면 폭발할 위험이 있습니다**.** 50°C가 넘는 기온에 노출시키지 마십시오.

- 충전식 배터리를 분리하지 마십시오.
- 충전식 배터리를 부적절하게 사용하는 경우 배터리의 파손이나 전류의 급상승이나 화학 물질의 누출로 인하여 부상이나 화재의 위험이 있습니다.
- 충전식 배터리의 형상을 변형시키지 마십시오. 충전식 배터리를 찌그러뜨리거나 구멍을 뚫는 행위, 외피를 벗기거나 천공, 개조, 기타 손상을 입히는 행위를 해서는 안 됩니다. 이를 위반할 경우 배터리의 산성액이 누출될 수 있으며, 기체가 누출되거나 폭발이 일어날 수도 있습니다.
- 배터리에서 누출되는 물질에 접촉하면 건강에 유해하며, 환경적으로도 피해가 발생하게 됩니다. 이상을 보이는 배터리와 접촉할 시에는 적절한 신체 및 호흡기 보호 장구를 착용하십시오(내용물의 누출, 뒤틀림, 탈색, 찌그러짐 등)
- 충전식 배터리를 폐기할 시에는 현지 및 국가 규정에 따라야 합니다. 단락 및 그로 인한 발열을 방지하기 위해 리튬 배터리는 절대 보호 포장이 없이 벌크로 보관해서는 안 됩니다. 단락을 방지하기 위한 적절한 보호 조치로는 배터리를 원래의 포장이나 비닐 봉지 내에 보관하거나, 전극 덮개를 사용할 수 있으며, 건조된 모래에 파묻어 보관할 수도 있습니다.
- 충전식 리튬 배터리의 운반 및 운송 시에는 반드시 현지 및 국가 규정을 준수해야 합니다.
- 눈이나 피부에 접촉하는 경우, 해당 구역은 반드시 최소 15 분 간 물로 헹구어야 합니다. 눈에 접촉하는 경우, 환부를 세척한 뒤 반드시 의사와 상의하십시오.
- 화상을 입는 경우에는 반드시 적절한 처치를 받아야 합니다. 의사와 상담하십시오.
- 기도 흡입 시: 실내에 연기나 가스가 심하게 누출되는 경우 즉시 해당 공간을 탈출하십시오. 기도에 흡입된 양이 많고, 호흡기에 따가움이 느껴지는 경우 의사와 상담하십시오.

7

#### **2.1** 제품 세부 정보

• 제품의 후면에는 금속 표면 부착을 위한 자석이 설치되어 있습니다.

### 위험 **(DANGER)**

자기장

심박 조절기를 사용하는 환자에게 건강상 위험이 발생할 수 있습니다**.**

**-** 심박 조절기와제품 간에 반드시 **20cm** 이상의 거리를 유지하십시오**.**

조심

자기장

다른 장비의 손상 위험**!**

**-** 모니터**,** 심박 조절기**,** 신용 카드 등 자기로 인해 손상을 입을 수 있는 물건으로부터는 충분한 거리를 유지하십시오**.**

센서/프로브 관련으로 제시되는 온도는 해당 센서의 측정 범위에 해당되는 것입니다. • 별도로 더 높은 온도에 노출시켜도 되는 것으로 명시되어 있는 경우를 제외하고 손잡이나 연결선을 70 °C를 넘는 온도에 절대 노출시키지 마십시오.

1

i

1

연소 가스 분석기의 청소 시에는 증류수, 또는 이소프로판올 등 연한 솔벤트를 사용하십시오. 이소프로판올을 사용하는 경우, 제품 안내 책자 상의 지침을 준수하십시오. 이소프로판올의 증기는 약간의 환각 효과를 지니고 있으며, 일반적으로 눈이나 점막에 대해 자극성을 지니고 있습니다. 해당 물질 사용 시에는 반드시 적절히 환기가 이루어지도록 하십시오.

용매나 유류 제거제(degreaser, 이소프로판올 등)과 접촉했던 물체와 기기를 같은 케이스에 함께 보관하지 마십시오. 용매나 유류 제거제가 증발하여 기기의 센서를 손상시킬 수 있습니다.

강한 알코올이나 브레이크 세척제를 사용할 경우 기기에 손상이 발생할 수 있으므로 사용해서는 안 됩니다.

#### **2.2** 폐기

충전식 배터리가 고장을 일으킨 경우 관련 법규에 따라 폐기하여야 합니다. **•**

**WEEE Reg. No. DE 75334352** 

• 사용 수명이 다한 경우, 제품을 별도의 전기/전자 제품 분리 수거 시설에 폐기(관련 법 규 준수)하거나 Testo에 반납하여 폐기처분이 될 수 있도록 해야 합니다.

# **3** 무선 기술 탑재 제품

관할 당국의 명시적 동의 없이 무단으로 제품에 변경을 가하거나 개조하는 경우, 형식 승인의 취소 사유가 될 수 있습니다.

동일한 ISM 대역을 사용하는 제품으로 인해 통신에 지장이 발생할 수 있습니다.

항공기나 병원 등의 장소에서는 무선 연결의 사용이 금지되어 있을 수 있습니다.

사용 시에는 이러한 내용을 반드시 미리 숙지하십시오!

위와 같은 경우에는 반드시 아래의 내용을 따르십시오.

•기기의 스위치를 Off로 합니다. •기기를 외부 전원으로부터 분리합니다(주 전력선, 외부 에너지 저장 유닛 등).

# **4** 제품 세부 승인 사항

관련 국가 승인에 대해서는 요약 안내 자료(printed quick reference)나 제품에 동봉된 안내지를 참고하십시오.

# **5** 용도

본 **testo 310 II**는 전문가용의 연소 시설(combustion plant) 연소 가스 분석 정치입니다.

- 소규모 연소 시설(석유또는 가스)
- 저온 및 콘덴싱 보일러
- 가스 온수기

**testo 310 II**을 통하여 이들 시스템의 조정이 가능하며, 관련 한도치의 준수 여부를 확인할 수 있습니다.

그 외, **testo 310II**를 통하여 수행할 수 있는 작업은 다음과 같습니다.

- 연소 플랜트의 산소, 일산화탄소, 이산화탄소 농도를 조절하여 운영 최적화 달성
- 흡기(draught) 측정
- 가스 온수기의 가스 흐름 압력 측정 및 조절
- 대기 중 일산화탄소 측정

다음의 용도로는 절대 **testo 310II**를사용해서는 안 됩니다.

• 안전(경보) 장치용

# **6** 제품설명

### **6.1 testo 310 II** 개요

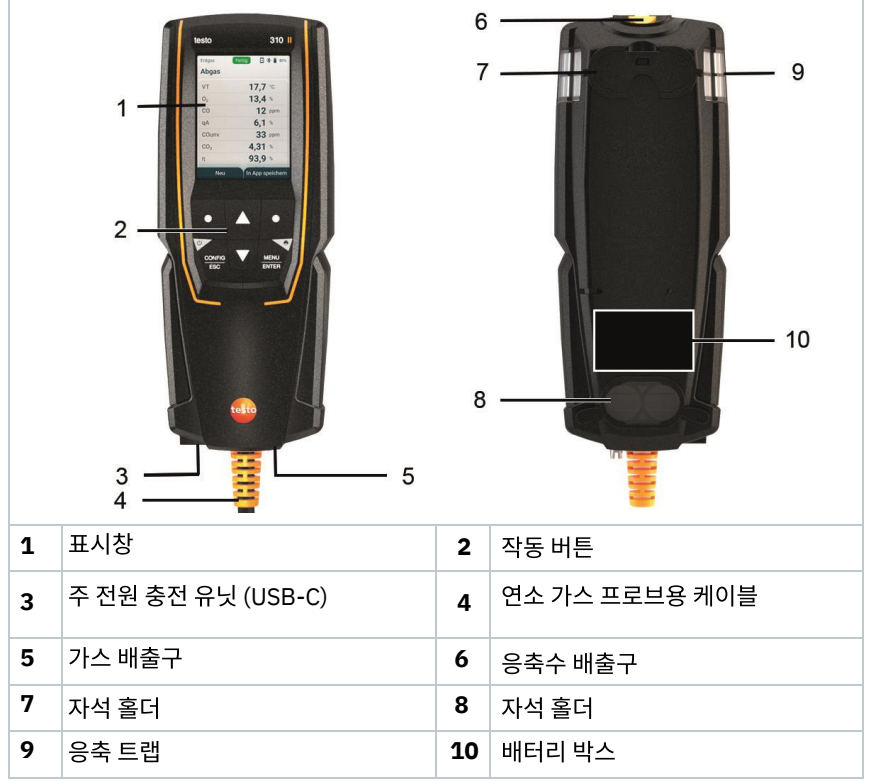

아이콘 설명

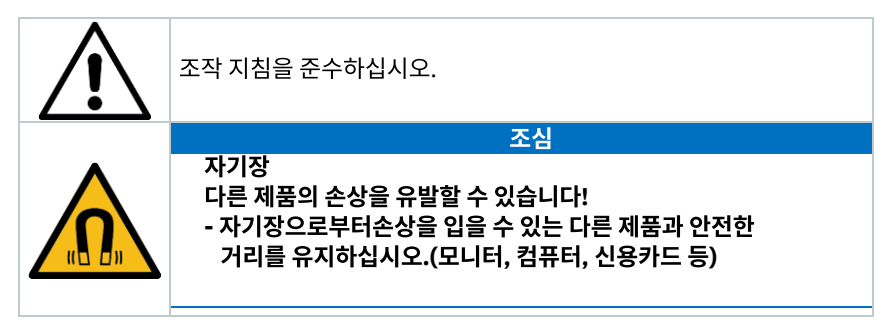

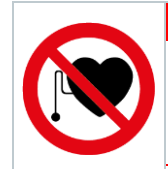

위험 **(DANGER)**

자기장 심박 조절기를 착용하는 사람에게 건강 상의 위험을 유발할 수 있습니다**. -** 심박 조절기과기기 간에 최소한 **20cm** 이상의 공간을 유지하십시오**.**

# **6.2** 연소 가스 탐침

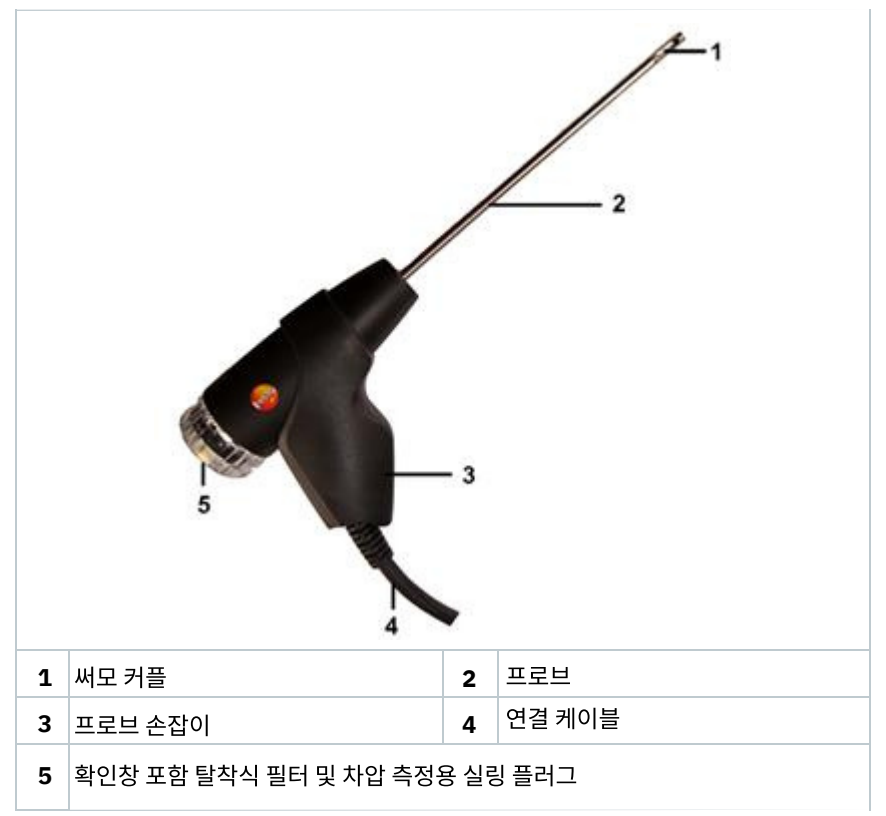

### 아이콘 설명

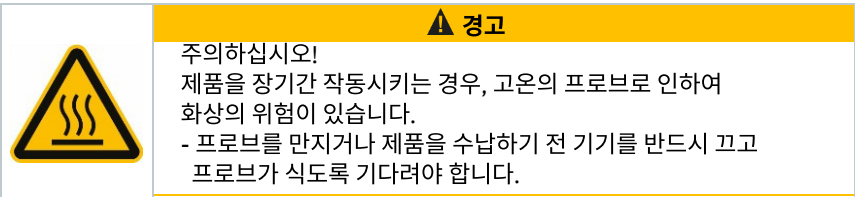

## **6.3** 주 메뉴 개요

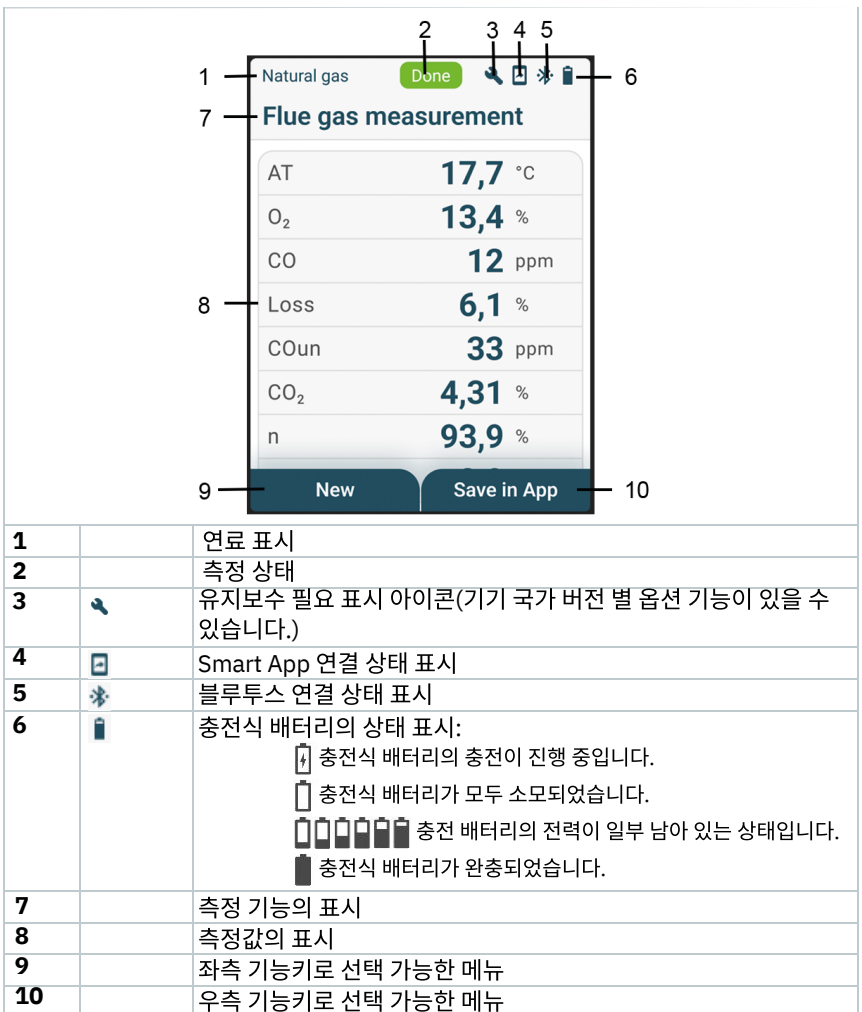

# **6.4** 작동 버튼

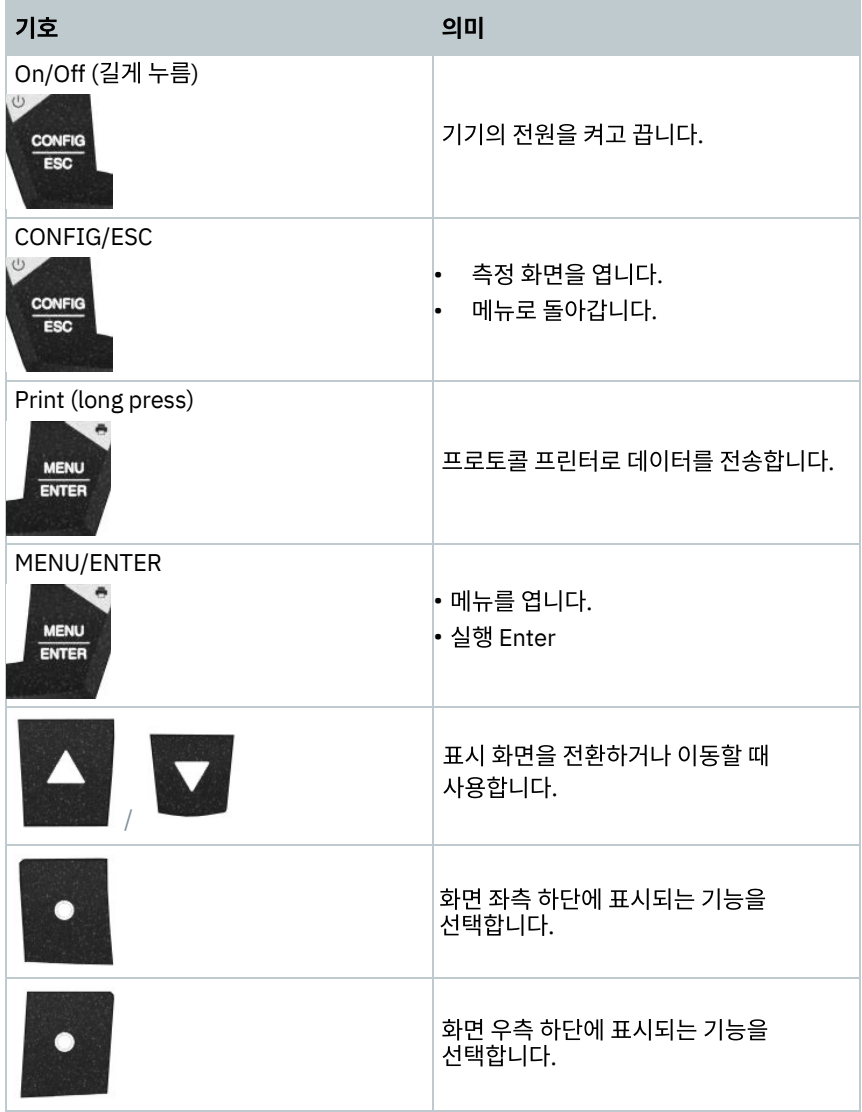

# **7** 처음 사용 시

### **7.1** 충전식 배터리의 충전

### 위험 **(DANGER)**

**-** 충전식 배터리를 폭발성 대기가 있는 장소에서 충전해서는 절대로 안 됩니다**!**

**-** 기기를 충전할 시에는 반드시 적절한 충전기를사용해야 하며**,** 폭발성 대기가

없는 장소에서 충전해야 합니다**.** 충전 장소의 대기 온도는 **0 °C ~ 35 °C** 이내의 범위를 유지하도록해야 합니다**.**

### 경고

### 부상의 위험**!** 기기 손상의 위험이 있습니다**!** 배터리 외곽 형태 손상**!**

기기의 형상이 변형되지는 않았는지, 배터리 주변에 손상은 없는지 주기적으로 확인하십시오. 만일 형상의 변형이 확인되는 경우에는 더 이상 기기를 사용해서는 안됩니다. 부상이나 기기 손상을 방지하기 위해 기기의 전원을 끄고, 기기는 현지 규정에 따라 적절히 폐기하거나 Testo로 반송하여 처리하도록 합니다.

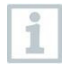

i

충전식 배터리는 고정되어 있으며, testo 서비스 센터에서만 교환이 가능합니다. 본 측정 기기는 출고 시 배터리가 일부 충전된 상태로 출고하고 있습니다.

### **-**측정 기기 사용을 시작하기 전에 먼저 배터리를 완전히 충전하십시오**.**

배터리 충전 시에는 반드시 testo 전원 유닛을 사용하여 충전해야만 합니다.

비어 있는 배터리 아이콘이 화면에 나타나면 배터리를 충전해야 한다는 뜻입니다.

- 기기를 주 전원 유닛을 통해 전원에 연결하십시오. 이를 위해 주 전원 유닛을 기기 좌측 하단의 충전 소켓에 꽂습니다. **1**
- 충전이 진행됩니다. 화면에 충전 상태가 표시되며, 배터리가 완전히 충전되면 충전은 자동으로 중지됩니다. **►**

### 배터리 관리 요령

- 배터리가 완전히 방전되도록 하지 마십시오.
- 기기를 보관할 시에는 배터리가 충전된 상태에서 서늘한 장소에 보관하되 보관 온도가 0 °C 아래로 내려가지 않도록 하십시오. (최적의 보관 조건은 충전량이 50 ~ 75% 남아 있는 상태, 즉 아이콘 상에 배터리가 두 칸 남아 있는 정도로 충전하고, 보관 온도는 상온, 즉 10 °C ~ 20 °C로 하는 것이 좋습니다. 제품을 다시 사용하기 전에는 먼저 완전히 충전하십시오.)
- 충전식 배터리 수명은 보관 상태, 작동, 및 주변 환경에 따라 달라집니다. 충전식 배터리는 사용 할 수록 충전 후 사용할 수 있는 시간이 점차 줄어들게 됩니다. 사용 가능 시간이 크게 줄어든 경우에는 배터리를 교체해야 합니다.

### **7.2** 주 전원 작동법

주 전원으로 작동하는 동안에는 절대로 측정을 실시하지 마십시오. 주 전원으로 작동하는 동안 측정을 하는 경우 측정 오차가 발생할 수 있습니다.

- **1** 주 전원 장치의 플러그를 측정 기기의 주 전원 유닛 소켓에 연결하십시오.
- **2** 주 전원 콘센트에 주 전원 장치의 플러그를 연결하십시오.
- **►** 이제 주 전원으로 측정 장치에 전력을 공급합니다.

# **8** 제품의 사용법

## **8.1** 제품 설정

본 기기에는 두 가지 설정 메뉴가 존재합니다. 열리는 메뉴의 종류는 메뉴를 여는 시점의 기기 상태에 따라 정해집니다.

### **8.1.1** 기기 설정 메뉴**/**최초 설정

제품의 전원을 최초로 켜는 경우, 자동으로 설정 메뉴가 열리게 됩니다.

### 제품 설정하기

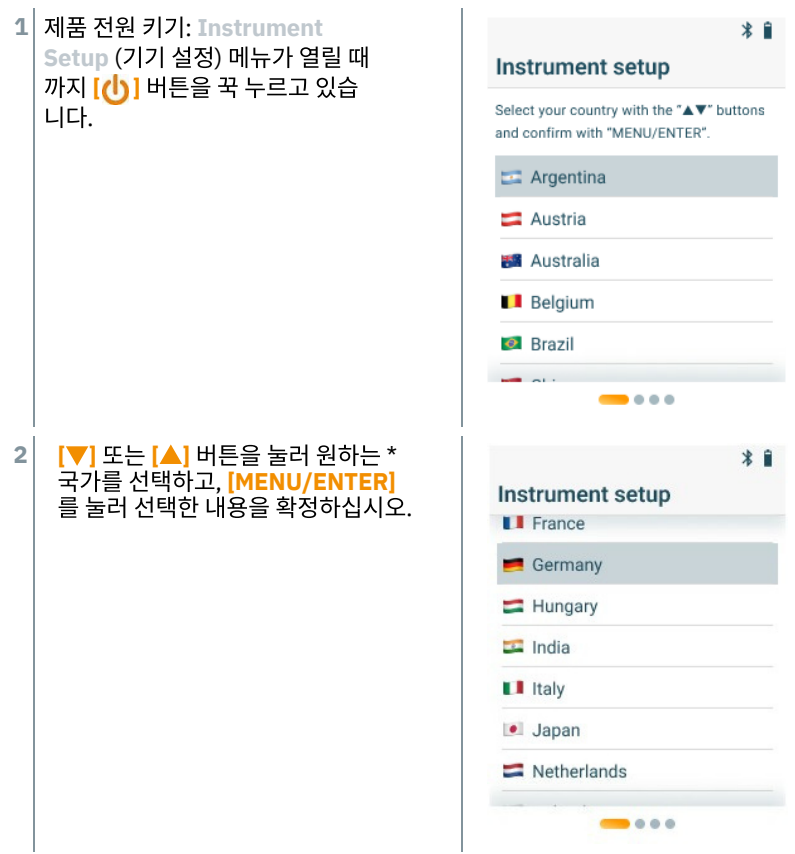

국가를 자동으로 선택하면 해당 지역의 버전이 활성화되어 그에 맞는 측정 매개 **►** 변수 및 계산 공식이 적용됩니다. 언어 선택 화면이 표시됩니다. **3 [**▼**]** 또는 **[**▲**]** 키를 눌러 원하는 언어를  $*$ 선택하고 **[MENU/ENTER]**를 눌러 선택한 Instrument setup 내용을 확정합니다. Select a language with the "▲▼" buttons and confirm with "MENU/ENTER". Press "CONFIG/ESC" to return. DE - Deutsch EN - English (UK)  $\frac{1}{2}$ **►** 메뉴가 원하는 언어로 변경되고, 추가 설정 메뉴가 표시됩니다.

**3** 추가 설정을 진행하십시오.

i

**[CONFIG/ESC]** 를 누르면 언제든 이전의 설정치로 돌아갈 수 있습니다.

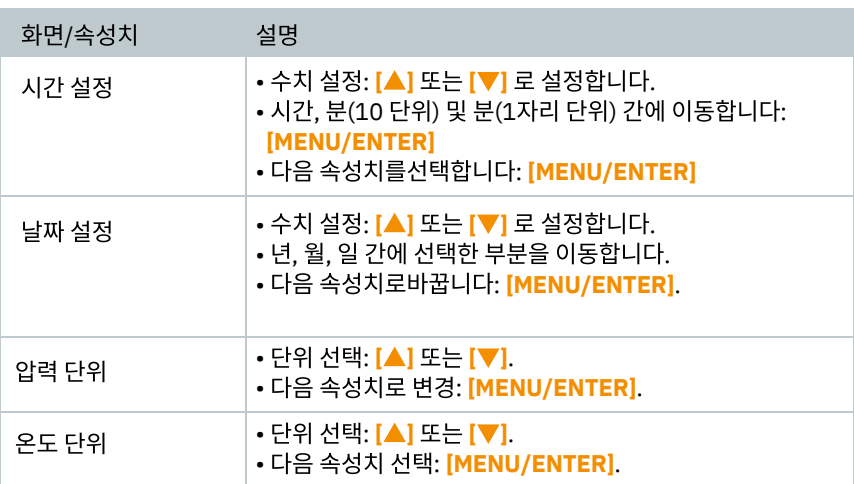

### **8.1.2** 기기 설정 메뉴**/**최초 가동 후

최초 설정(commissioning) 후, 기기 설정 메뉴에 설정을 다시 변경할 수 있습니다.

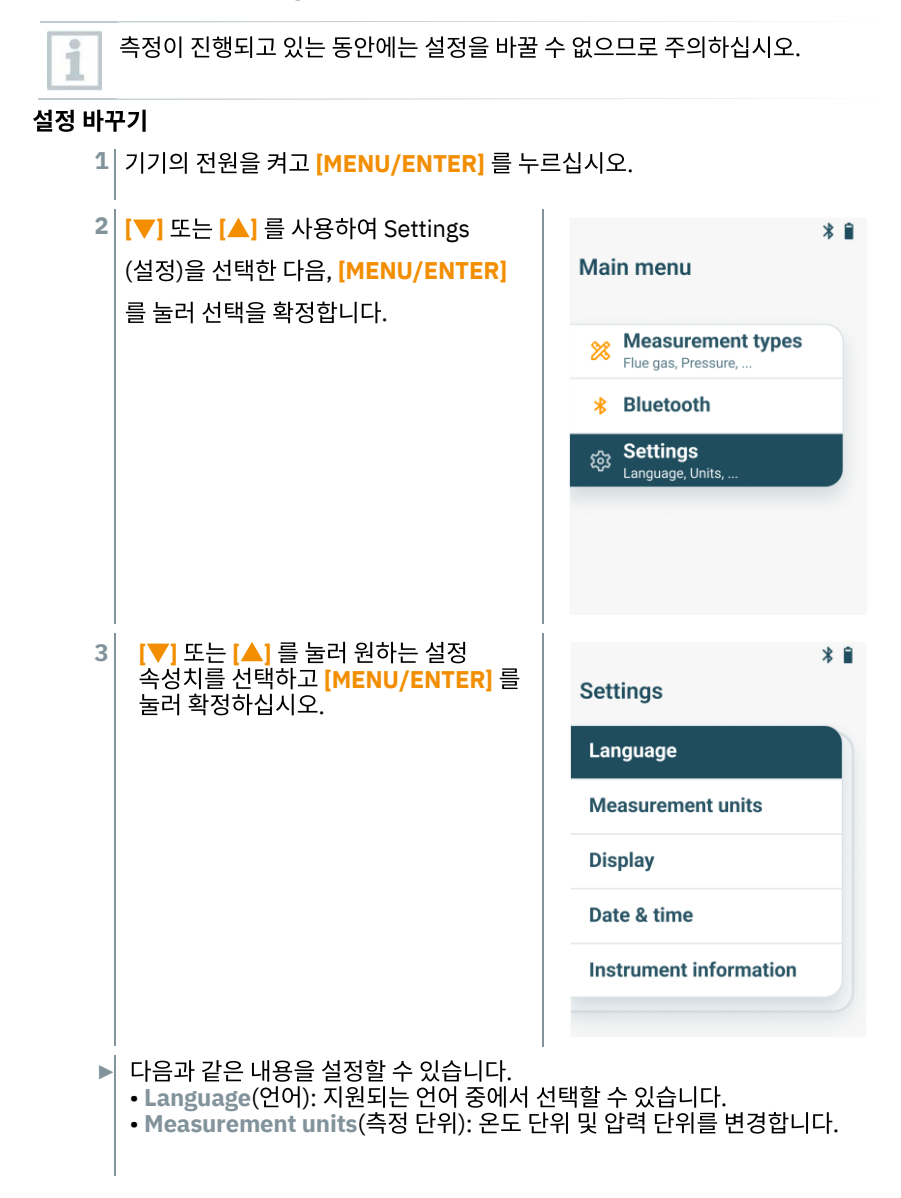

- **Country**(국가): 국가 버전을 변경합니다. (국가 버전 변경 후에는 기기가 자동으로 다시 시작됩니다.)
- **Display**(화면): 화면 밝기(25%, 50%, 75%, 100%) 및 자동 꺼짐을 설정합니다.
- **Date & time**(날짜 및 시간): 날짜와 시간을 설정합니다.
- **Reset factory settings**(설정 초기화): 출고 시의 기본 설정으로 초기화합니다.
- **Instrument information**(기기 정보): 기기 정보를 표시해 줍니다. (정보 조회만 가능하며, 변경은 불가능합니다.)

### **8.1.3** 국가별 설정

특정 국가 설정에 따라 계산 공식이나 관련 측정 속성치, 연료 등에 관련되는 국가별 설정을 활성화합니다. 이러한 설정은 날짜 및 시간 표시 형식에도 영향을 미치며, 지역별 버전은 기기 설정/메뉴/커미셔닝 항목에 설정되어 있습니다.

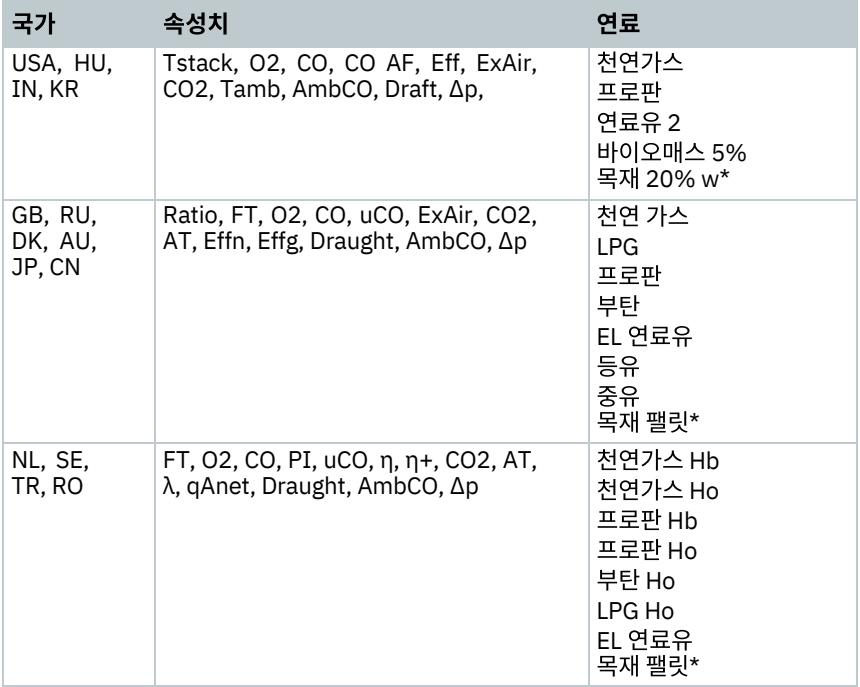

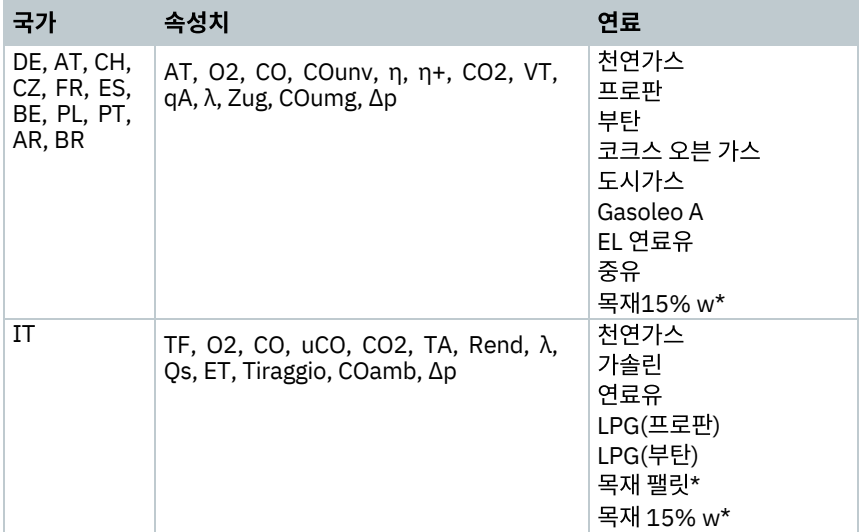

\* testo 310 II (0563 3104) 전용

### **8.1.4** 판독값 표시

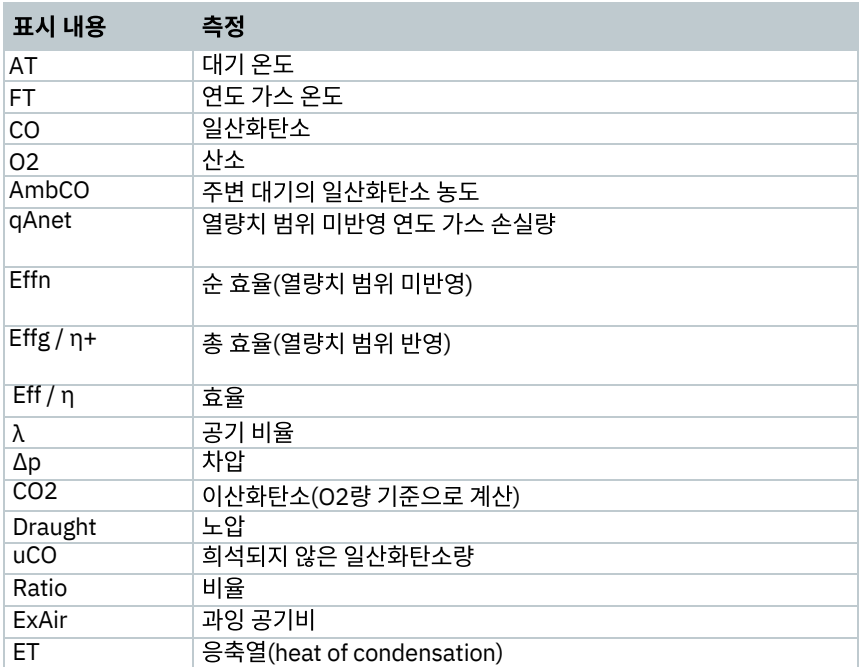

## **8.2** 측정의 준비

### **8.2.1** 영점 조정

가스 센서

연도 가스 측정 또는 대기 중 일산화탄소 측정 용도로 설정하는 경우, 기기를 켤 때 탐침의 영점을 잡습니다(영점 조정 단계)

영점 조정 중에는 반드시 연소 가스 프로브가 외부 대기 내에 위치하도록 하십시오!

### 압력 센서

노압 또는 차압 측정을 설정하는 경우, 스위치를 켤 때 압력 센서의 영점 조정을 진행합니다 (영점 조정단계)

### 연소 기온 측정

영점 조정 단계에서는 연도 가스 프로브의 써모커플을 사용하여 온도를 측정합니다. 이러한온도는 영점 조정 단계가 완료되면 기기가 이를 확정적으로 받아들이게 됩니다. 종속 속성치는 위 수치를 기준으로 하여 계산됩니다. 하지만 영점 조정이 진행 되는 동안에는 연소 가스 프로브를 버너의 흡기 덕트 근처에 두어야 하므로 주의하십시오.

#### **8.2.2** 연도 가스 탐침의 사용

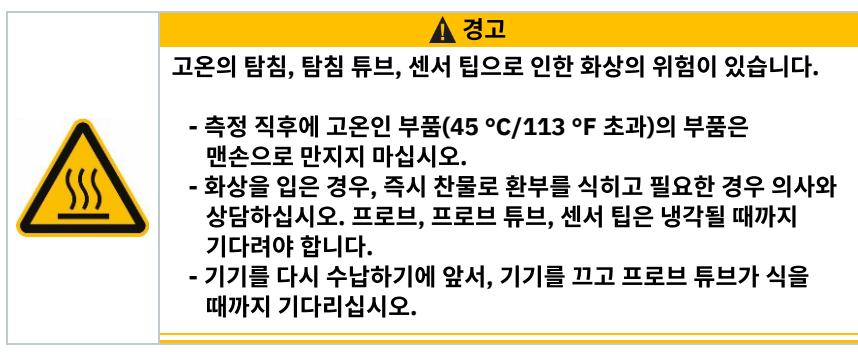

써모 커플의 점검

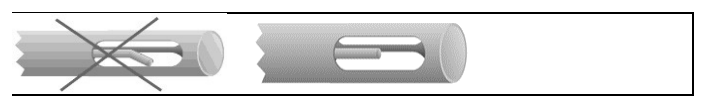

연소 가스 프로브의 써모커플이 프로브 케이지(probe cage)의 외벽에 닿아서는 안 됩니다

• 사용 전 이 부분을 반드시 확인하고, 닿아 있는 경우에는 다시 똑바로 펴 주십시오.

### 연소 가스 프로브의정렬

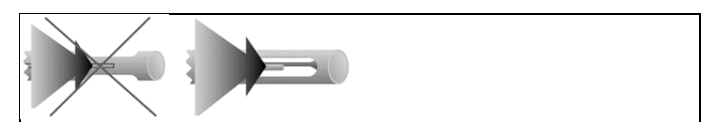

연소 가스가 써모커플을 자유롭게 통과할 수 있어야 합니다.

• 필요 시 프로브를 회전시켜 정렬되도록 하십시오.

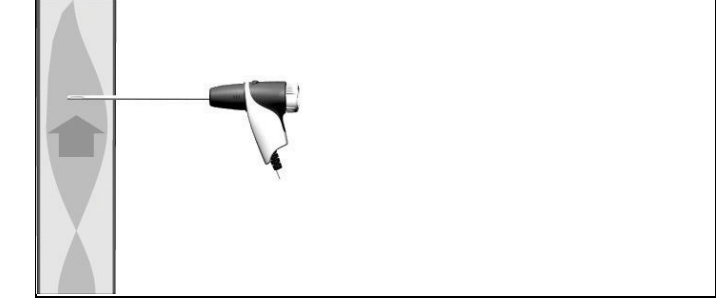

프로브의 끝부분이 연소 가스 흐름의 중심부에 위치하도록 해야 합니다.

• 연소 가스 프로브을 연소 가스 덕트와 맞도록 정렬하여 팁이 흐름의 중심에 오도록 하십시오(연소 가스의 온도가 가장 높은 곳이 중심입니다).

### **8.2.3** 연료 설정

연소 가스 측정을 위해서는 연료를 반드시 정확하게 설정해야 합니다.

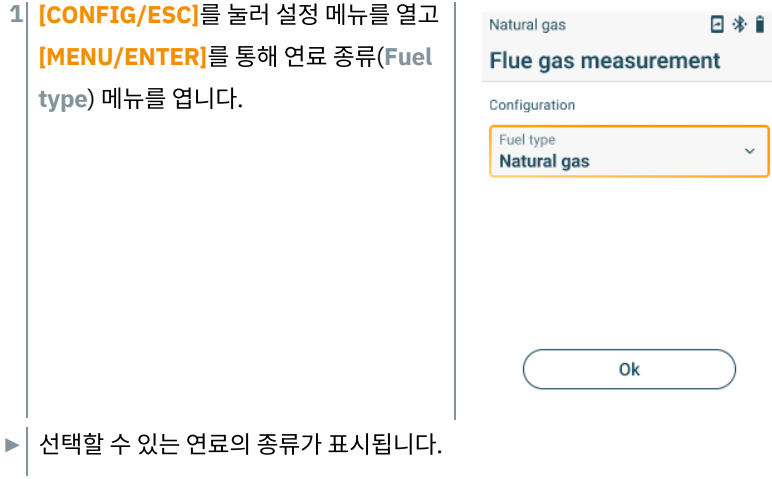

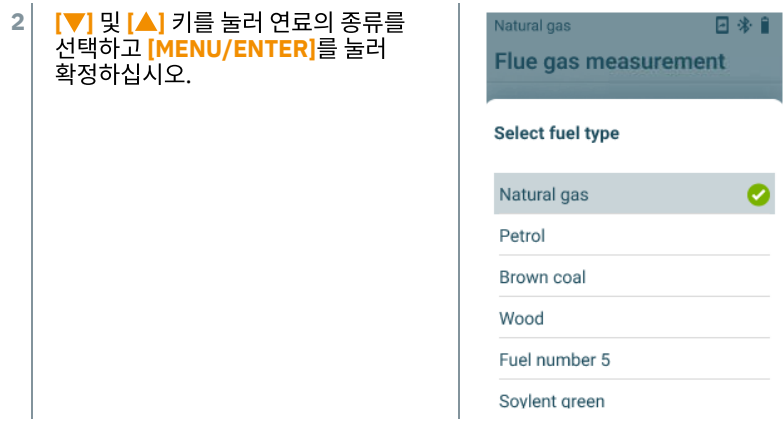

## **8.3** 연소 가스 측정

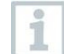

본 기기의 측정 정확도를 유지하기 위해서는 올바른 연료 종류를 선택 또는 설정해야 합니다.

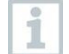

유용한 측정 결과를 확보하기 위해서는 연소 가스 측정의 시험 시간이 최소 3 분 이상이 되도록 하는 것이 좋습니다. 또한, 측정 기기의 측정값 역시 안정적인 양상을 보이는지 확인하십시오.

### 측정 종류의 선택

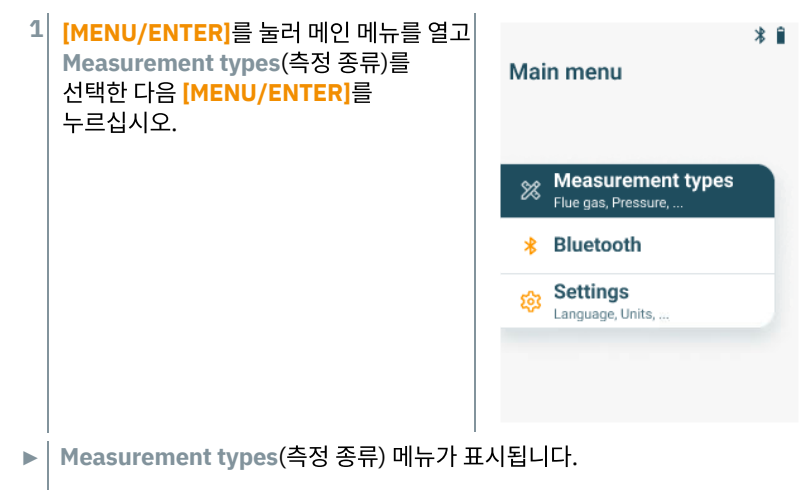

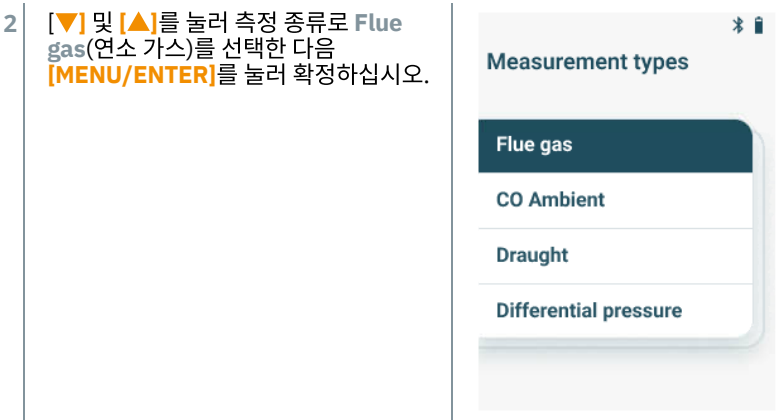

### 측정의 수행

- 필요 시, 신선한 공기를 사용해 수동으로 측정 기기의 영점을 잡으십시오. **1**
- **2** 측정을 시작합니다. 우측 기능키를 사용해 **[Start]**를 선택하십시오.
- **►** 측정이 시작됩니다.
- **3** 측정 중지: 우측 기능키로 **[Stop]**를 선택합니다.
- **►** 측정된 값이 화면에 표시됩니다.

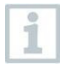

측정 기기가 testo Smart App에 연결되어 있는 경우 우측 기능키를 눌러 측정값을 앱에 저장할 수 있습니다.

**4** 연소 가스 프로브을 연소 가스관에서 꺼낸 다음 신선한 공기를 불어넣어 내부의 연소 가스를 제거하십시오.

# **8.4** 연소 가스**(UNI)** 측정

본 기능을 통해 3 단계(UNI 1 ~ UNI 3)으로 나누어 측정을 중복 수행한 다음 평균값을 구하도록 할 수 있습니다.

### 측정 종류 선택

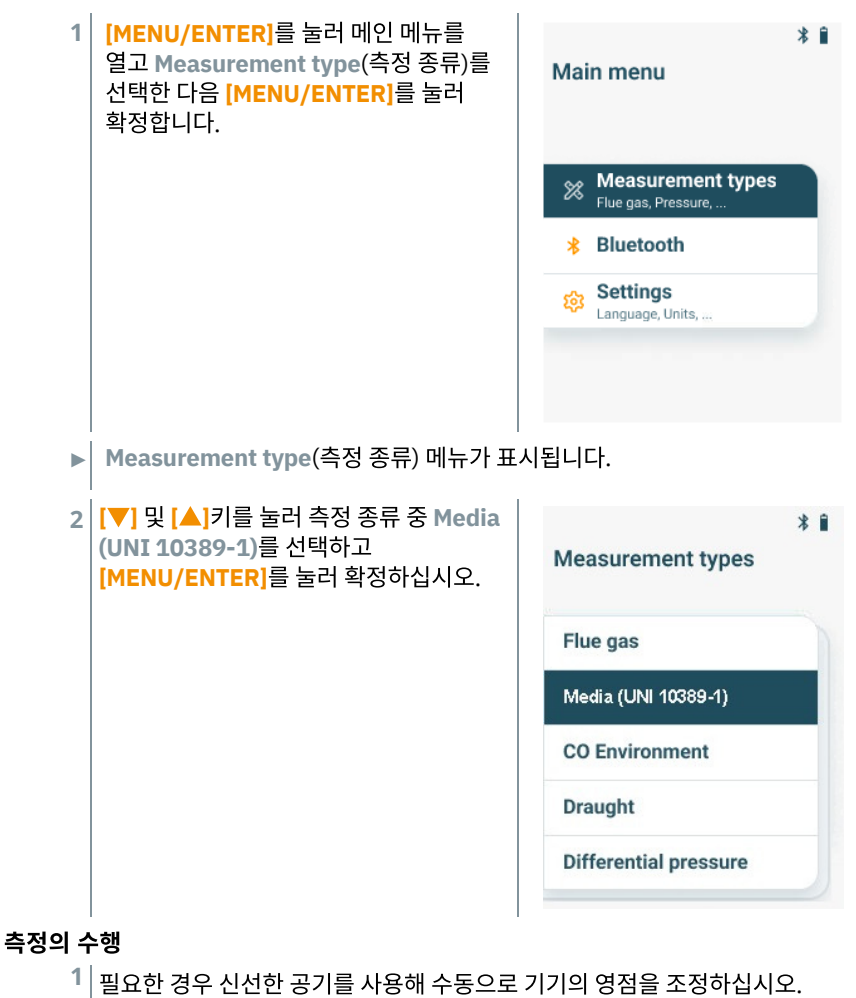

**2** 측정 개시: 우측 기능키로 **[Start]**를 선택해 측정을 시작합니다.

측정 1 단계를 마치고 나면 **[Stop]** 버튼을 눌러 측정을 중지시키는 것이 **►** 가능합니다. 그러면 중간 측정값을 표시합니다.

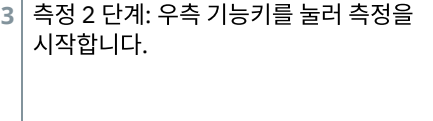

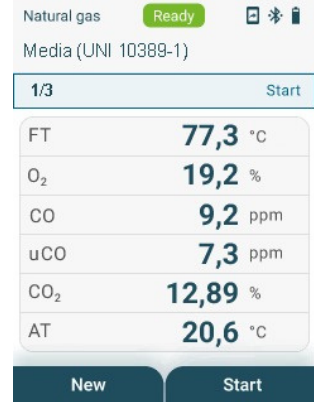

- **►** 측정 2 단계가 끝나면, 다시 **[Stop]** 버튼을 눌러 측정을 중지시키는 것이 가능합니다. 그러면 다시 중간 측정값이 표시됩니다.
- **4** 최종 측정 단계 시작: 우측 키를 눌러 **[Start]**를 선택합니다.

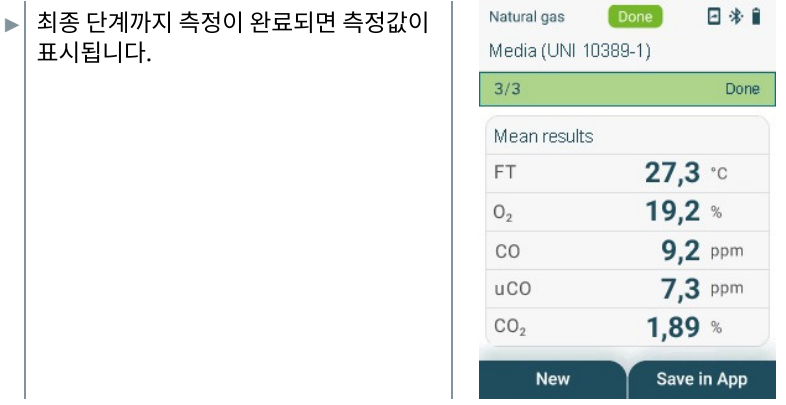

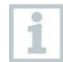

측정 기기가 testo Smart App에 연결되어 있는 경우, 우측 기능 키를 눌러 측정 값을 앱에 저장할 수 있습니다.

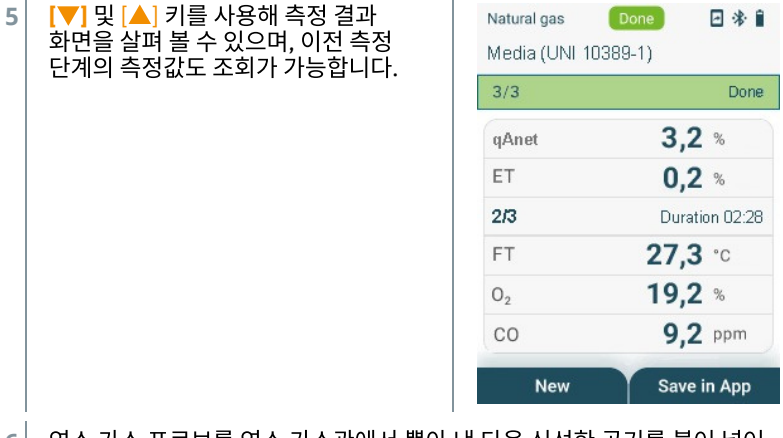

연소 가스 프로브를 연소 가스관에서 뽑아 낸 다음 신선한 공기를 불어 넣어 프로브 안의 가스를 제거하십시오. **6**

# **8.5** 일산화탄소 환경

담배연기는 측정값에 50 ppm 이상의 오차를 유발할 수 있으며, 흡연자의 호흡으로도 5ppm의 오차를 유발할 수 있습니다. 영점 조정단계에는 프로브를 일산화탄소가 존재하지 않은 신선한 공기 내에 위치하도록 하십시오!

### 측정 종류의 선택

i

÷.

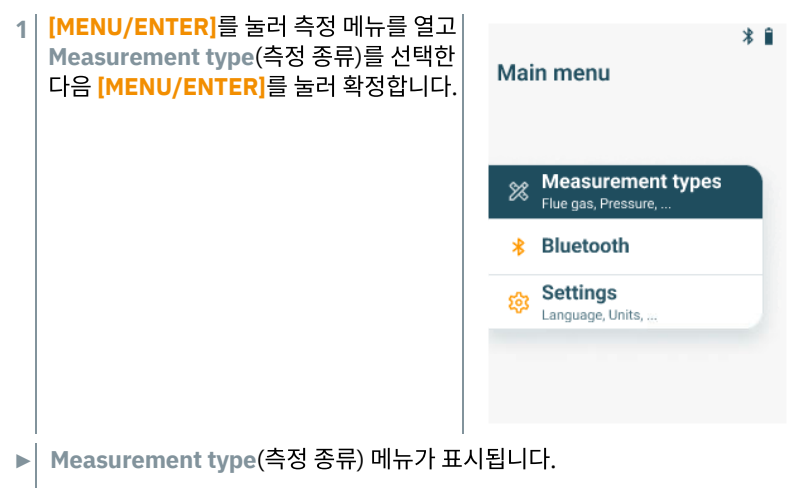

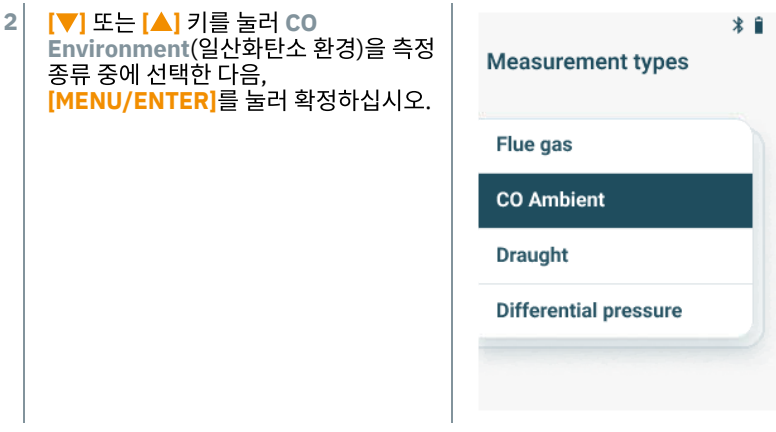

### 측정의 수행

- 필요 시, 신선한 공기 내에서 측정 장치의 영점을 수동으로 잡으십시오. **1**
- **2** 1측정 개시: 우측 기능키를 눌러 **[Start]**를 선택합니다.
- **►** 측정이 시작됩니다.
- **3** 측정 중지: 우측 기능키로 **[Stop]**를 선택합니다.
- **►** 화면에 측정값이 표시됩니다.

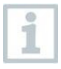

측정 기기가 testo Smart App에 연결되어 있는 경우, 우측 기능키를 눌러 측정값을 앱에 저장할 수 있습니다.

# **8.6** 노압 측정 **(Draught Measurement)**

i

측정 시간이 5분을 넘지 않도록 하십시오. 압력 센서가 밀려 나면서 측정오차 범위를 넘어설 수가 있습니다.

### 측정 종류의 선택

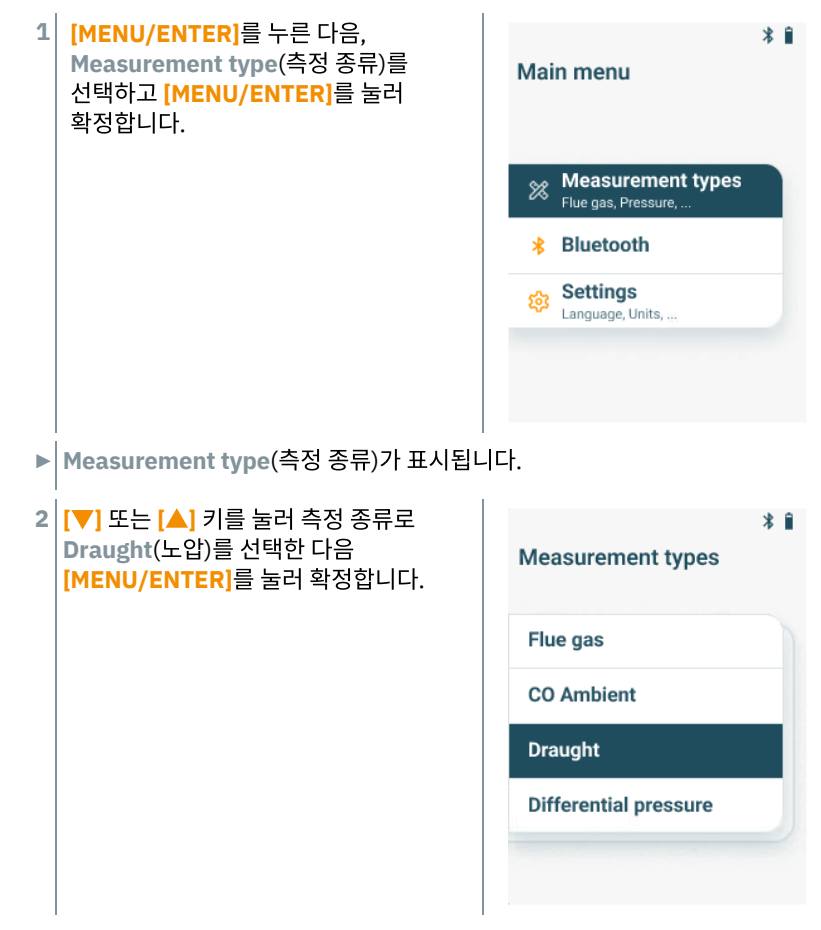

#### 측정의 수행

- √│ 연소 가스 탐침은 반드시 연소 외부에 위치해야 합니다.
- **1** 측정 개시: 우측 기능키로 **[Start]**를 선택 Natural gas  $R$ eady  $\Box$  \* 합니다. **Draught**  $21.5 \text{ °C}$ AT Draught  $---$  Pa Start
- **►** 노압 영점 조정을 실시합니다.
- **2** 영점 조정을 실시하고 난 다음, 연소 가스 탐침을 흐름의 중심부(연도 가스의 온도가 가장 높은 곳)에 위치시키십시오. 1번 라인의 측정 연소 가스 온도를 보면 위치를 쉽게 잡을 수가 있습니다. **►** 측정값이 화면에 표시됩니다.
- **3** 측정 종료: 우측 기능키로 **[Stop]**를 선택합니다.

## **8.7** 차압

### 위험 **(DANGER)**

위험한 가스가 혼합되어 폭발의 위험이 있습니다**!**

- **-** 측정에 앞서 가스의 경로를 밀폐 플러그로 밀봉하십시오**.** 자세한 내용은 아래 요령에 따릅니다**!**
- **-** 차압 측정 중 가스 경로가 밀폐 플러그로 제대로 밀봉되어 있지 않는 경우**,** 불완전 연소된 혼합 가스가 세어 나올 수 있습니다**.**
- **-** 혼합 가스가 누출되는 경우 폭발성 대기가 형성되므로**,** 사망 사고의 발생 위험이 존재합니다**.**
- **-** 샘플 채취 지점과 측정 기기 사이에 누출이 발생하지 않는지 확인하십시오**.**
- **-** 측정 중에는 담배를 피우거나 불꽃이 발생하지 않도록 하고**,** 발화원이 될 수 있는 것은 일체 멀리하십시오**.**

측정 시간이 5분을 초과해서는 안 됩니다. 압력 센서가 한쪽으로 밀려나 측정 오차 허용 범위를 벗어날 수 있습니다.

### 측정 종류의 선택

1

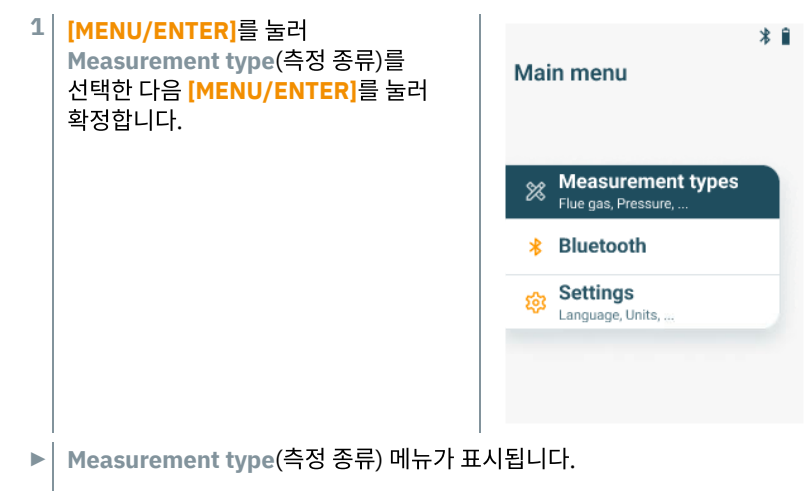

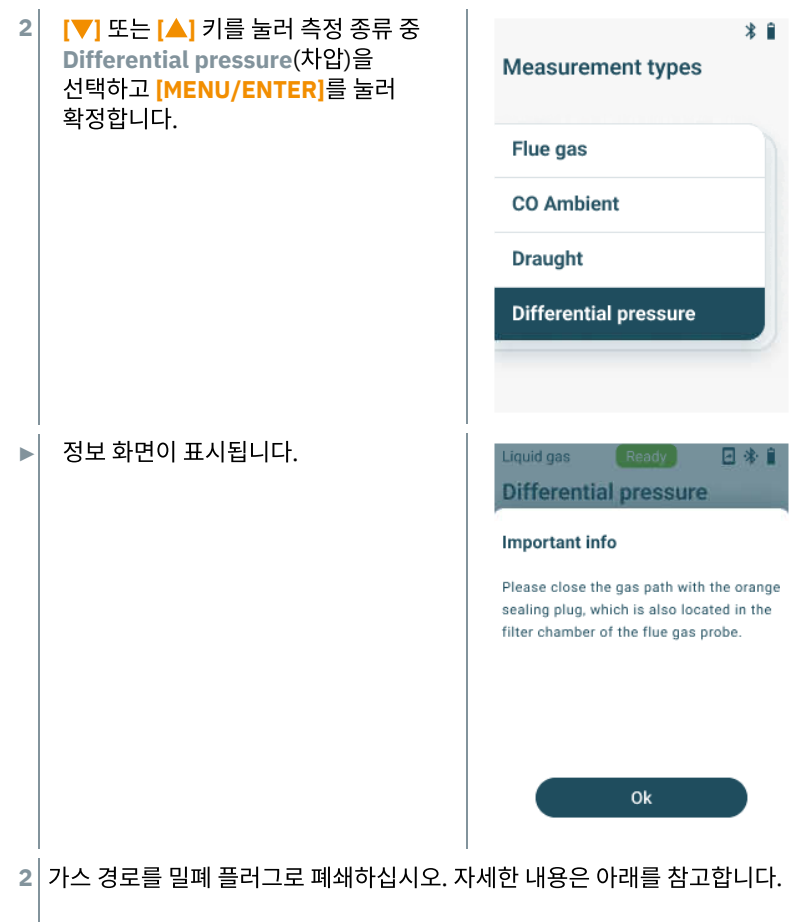

### 측정의 준비

연소 가스 탐침의 필터 챔버를 **1** 여십시오: 가볍게 반 시계 방향으로 돌려줍니다.

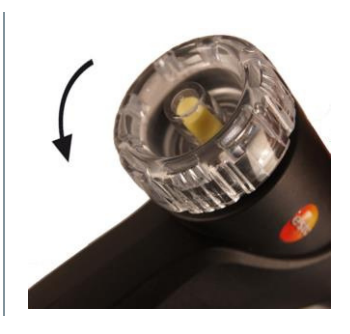

입자 필터(1)을 제거하고 측정 후 다시 삽입할 수 있도록 보관해 둡니다. **2**

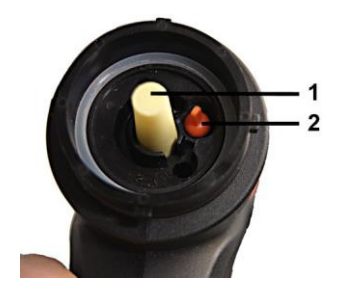

- 필터 챔버 내의 밀폐 플러그(2)를 홀더로부터 제거합니다. **3**
- **4** 밀폐 플러그로 가스 경로를 밀봉합니다.

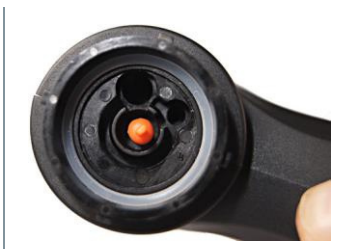

- 밀폐 플러그가 꼭 맞게 들어가 있는지 확인하십시오. 가볍게 당길 경우 전혀 움 **5** 직이지 않아야 제대로 삽입된 것입니다.
- **6** 연소 가스 탐침의 필터 챔버를 다시 닫습니다.

### 주의

- 프로브가 매우 뜨겁습니다**!** 화상에 주의하십시오**!**
	- **-** 측정 후에는 프로브가 매우 뜨거우니 충분히 식을 때까지 기다리십시오**.**
	- **-** 프 로브가 완전히 식은 후에만 실리콘 호스를 연결하십시오**!**

실리콘 호스를 연소 가스프로브에 연결하 십시오. 프로브의 열린 곳이 완전히 밀폐되 도록 해야합니다. **7**

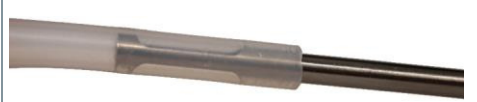

#### 측정의 수행

- √│ 실리콘 호스의 막힘이 없도록 하십시오. (압박을 받거나 접힌 부분이 있어서는 안 됩니다.)
- **1** 측정의 시작: 우측 기능키를 눌러 **[Start]**를 선택합니다.

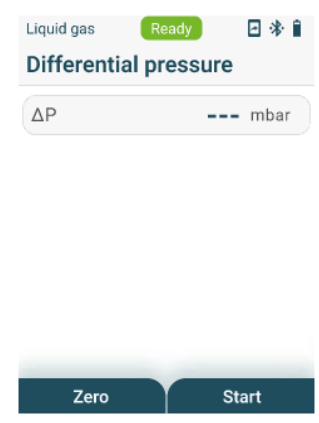

- **►** 압력 영점 조정을 수행합니다.
- **2** 샘플 채취지점에 실리콘호스를 연결합니다.
- **3** 시스템에 압력을 겁니다.
- 화면에 측정값이 표시됩니다. **►**
- **4** 측정 종료: 우측 기능키로 **[Stop]**를 선택합니다.

#### 측정 후

- $1\vert$  연소 가스 프로브의 필터 챔버를 엽니다. 가볍게 반 시계 방향으로 돌리십시오.
- **2** 가스 경로에서 밀폐 플러그를제거합니다.
- **3** 가스 경로에 입자 필터를다시 삽입하고단단하게 고정되었는지 확인합니다.
- **4** 연소 가스프로브의 필터챔버를 다시닫습니다.
- **5** 프로브에서 실리콘호스를 제거합니다.

# **8.8** 블루투스

**testo 310II**는 블루투스® 연결을 통해 **testo 310II**에 연결이 가능합니다.

### **8.8.1** 연결 구성

블루투스®를 통한 연결을 구성하기 위해서는 먼저 testo Smart App이 설치된 i 태블릿이나 스마트폰이 필요합니다. iOS 용의 경우 App Store에서, 안드로이드 용의 경우는 Play Store에서 다운받을 수가 있습니다. 호환성 정보: iOS 15.0 이상, 안드로이드 12.0 버전 이상, 블루투스® 4.0 이상을 **SMART** 필요로 합니다.

### **8.8.2** 켜기**/**끄기

기기를 켜면 화면에 측정 메뉴가 표시됩니다. ✓

- **1 [MENU/ENTER]**를 누릅니다.
- **2 [**▲**]**/**[**▼**]** 키를 사용해 Bluetooth를 선택한 다음, **[MENU/ENTER]**를 눌러 확정하십시오.

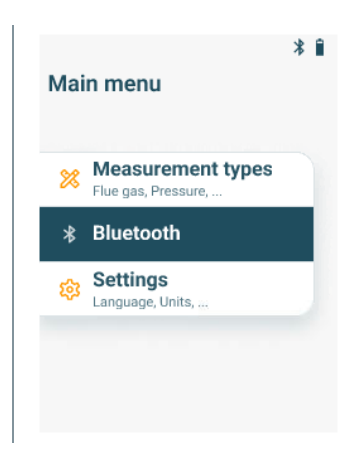

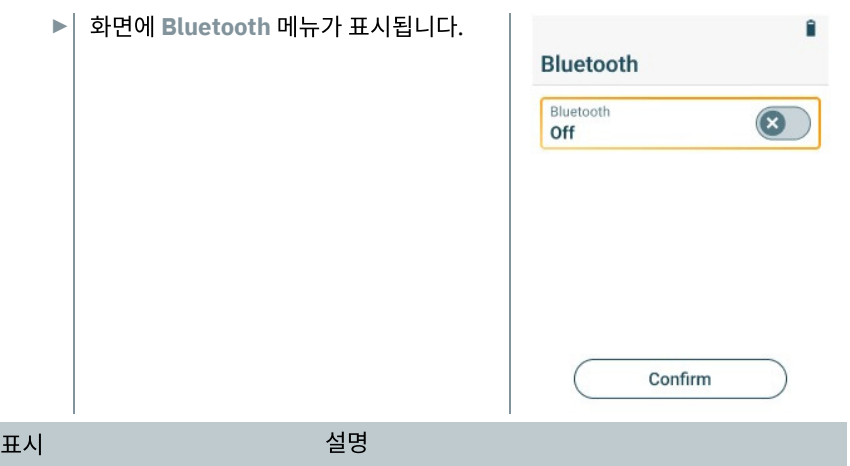

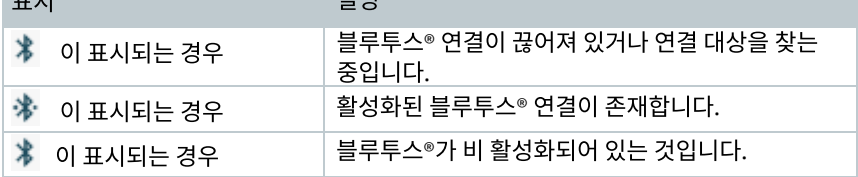

### **8.8.2.1** 블루투스 켜기

 $\checkmark$   $\big|$  Bluetooth 메뉴로 들어갑니다. **1 [MENU/ENTER]**를 누릅니다. **2** 블루투스®를 활성화시킵니다. ► On/Off 스위치 아이콘, O 가 표시되어 있 습니다. • **[**▼**]**를 눌러 "Bluetooth Off"라고 되어 있는 행을 선택한 다음, **[MENU/ENTER]**를 눌러 블루투스를 활성화시킵니다. • **[**▼**]**를 눌러 **[Confirm]** 버튼을 선택한 다음 **[MENU/ENTER]**를 눌러 확정하십시오.

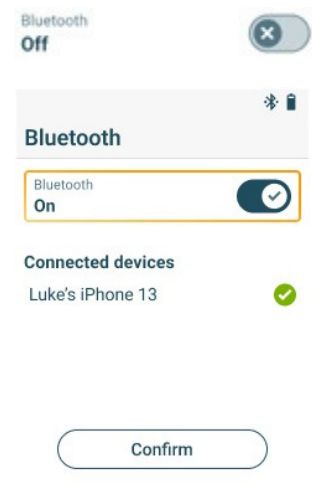

블루투스 아이콘이 화면에 표시되면 블루투스 기능이 켜진 것입니다. ►

► 기기가 연결 가능 범위 내에 있는 상태에서 App을 가동시키면 자동으로 기기와 연결이 이루어집니다. 사전 설정을 통해 별도로 기기를 스마트폰/태블릿에  $\mid$  여결할 필요가 없습니다.

### **8.8.2.2** 블루투스 끄기

✓ 블루투스® 메뉴가 활성화되어 있는 상태입니다. **1 [MENU/ENTER]**를 누릅니다. Bluetooth ▶│ On/Off 스위치 아이콘, ● 이 활성화되어 Ø On 있습니다. **3** 블루투스를 비활성화 합니다. • **[**▼**]**를 눌러 "Bluetooth On'으로 되어 **Rluetooth** 있는 메뉴를 선택한 다음 Bluetooth **[MENU/ENTER]**를 눌러 블루투스를  $\left( \mathbf{x}\right)$ Off 비활성화 시킵니다. • 다시 **[**▼**]**를 눌러 **[Confirm]** 버튼을 선택한 다음 **[MENU/ENTER]**를 눌러 확정합니다. Confirm 블루투스® 아이콘이 화면에 표시되지 않으면 블루투스 기능을 끈 것입니다. ►

# **8.9** 데이터 인쇄하기

블루투스® 프린터를 사용하여 현재의 판독값을 인쇄합니다(악세서리: testo 프린터 0554 0621).

### 현재 페이지 인쇄하기

- 프린터가 켜져 있는 상태이며, 무선 통신이 가능한 범위 내에 위치합니다. ✓
- **1 [MENU/ENTER]** 버튼을 2초가 넘도록 길게 누릅니다.

**Printing**(인쇄) 메뉴가 열리고, 기기가 자동으로 연결되어 있는 프린터를 검색합니다. **►**

- **[MENU/ENTER]**를 눌러 확정합니다. **2**
- 프로토콜이 생성되어 프린터로 전송됩니다. **►**
- 프로토콜이 인쇄됩니다. **►**

i

측정 기기가 testo Smart App에 연결되면 앱을 통해서만 데이터를 인쇄하는 것이 가능합니다. 측정 기기의 기능키는 이 경우 비 활성화됩니다.

# **9** 스마트 앱**(Smart App)**

# **9.1 App –** 사용자 인터페이스

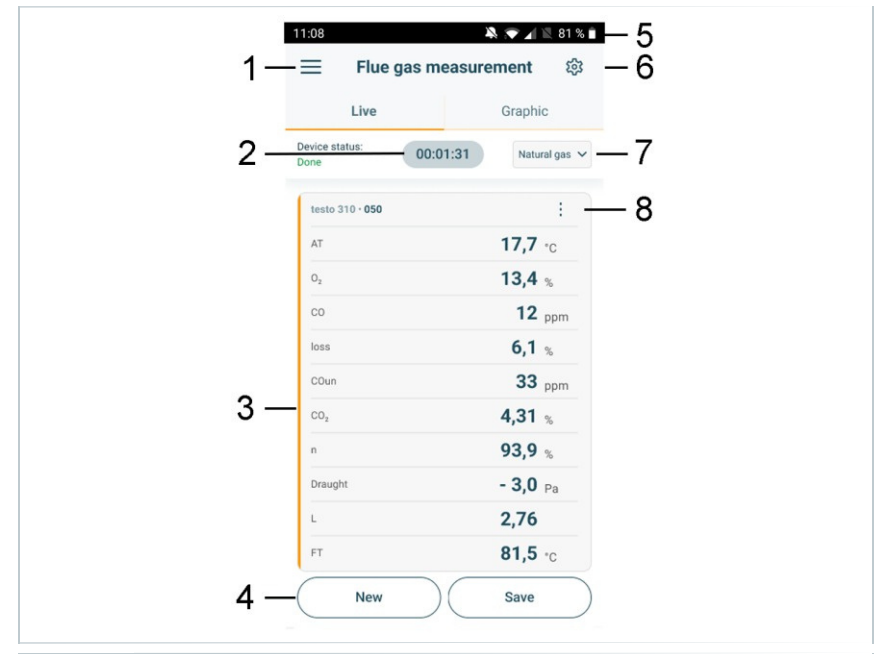

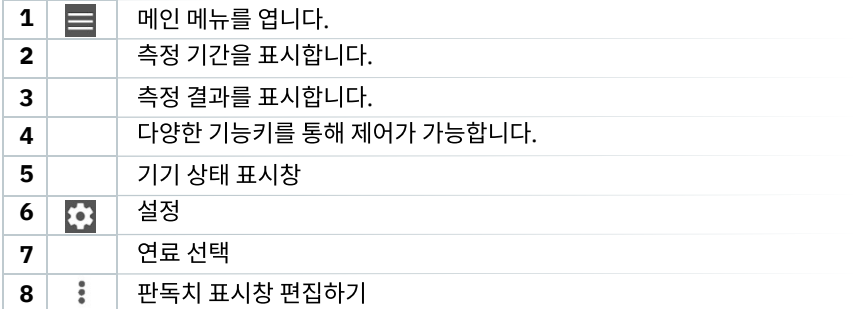

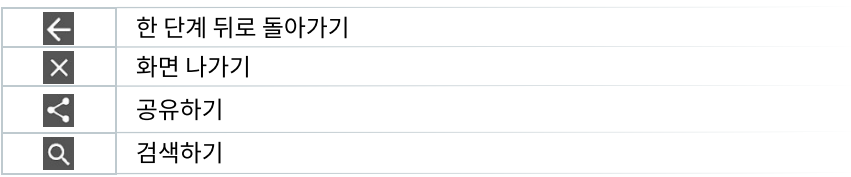

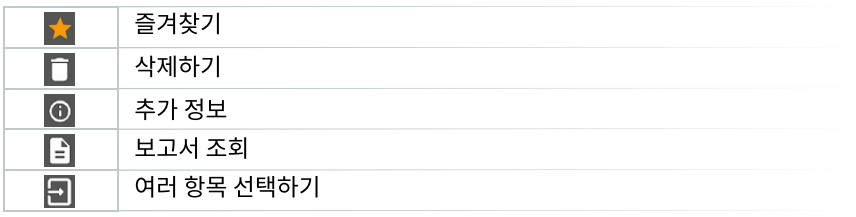

Main menu(메인 메뉴)는 화면 좌측 상단의 **三** 아이콘을 사용하여 열 수 있습니다. 메인 메뉴 화면에서 나가기 위해서는 메뉴를 하나 선택하거나 안내되는 메뉴를 **9․2 머| 인 머| 뉴**<br>Main menu(메인 메뉴)는 화면 좌측 상단의 三 아이콘을 사용히<br>메인 메뉴 화면에서 나가기 위해서는 메뉴를 하나 선택하거나 안내<br>우클릭 하십시오. 그러면 직전에 방문했던 화면으로 돌아갑니다.

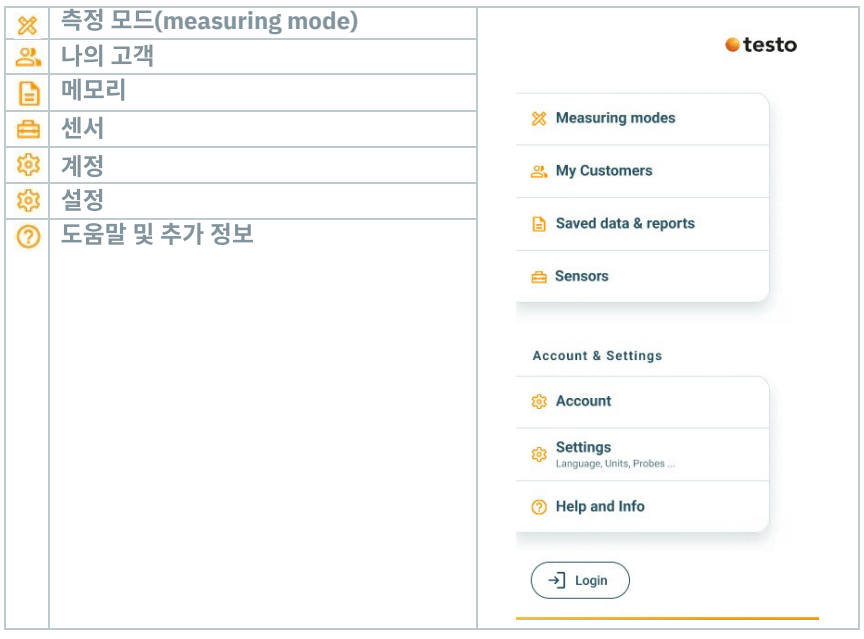

### 추가 아이콘

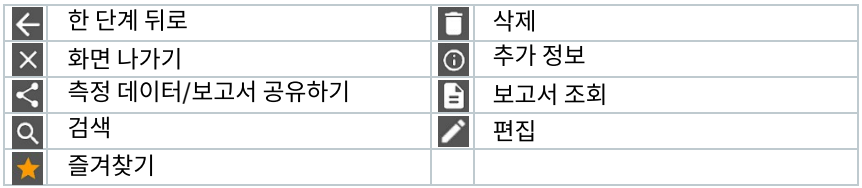

# **9.3** 측정 메뉴

**testo 310II**는 내장형 측정 프로그램이 설치되어 있습니다(연소 가스 측정, 대기 중 일산화탄소 측정, 노압 및 차압 측정). 이러한 기능을 통해 사용자는 세부적인 측정 업무를 설정하고 이를 편리하게 수행할 수 있습니다.

### **9.3.1** 화면 커스터마이징

**Flue gas measurement**(연소 가스 측정) 어플리케이션 메뉴 화면에 표시되는 측정치의 순서는 앱을 통해 설정이 가능합니다. 순서를 수정하게 되면 이것이 앱과 기기의 화면에 적용됩니다.

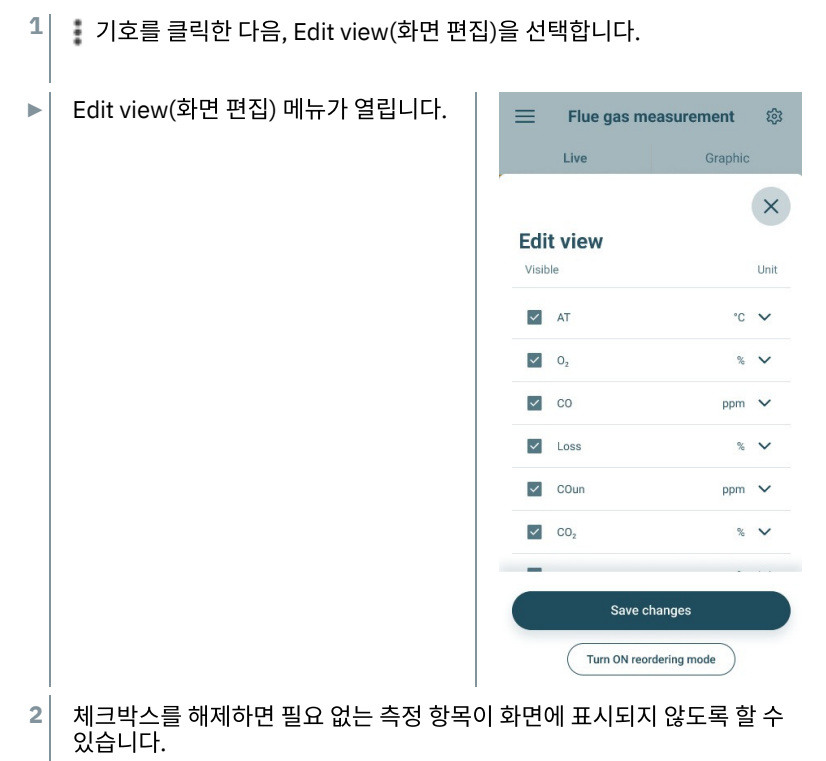

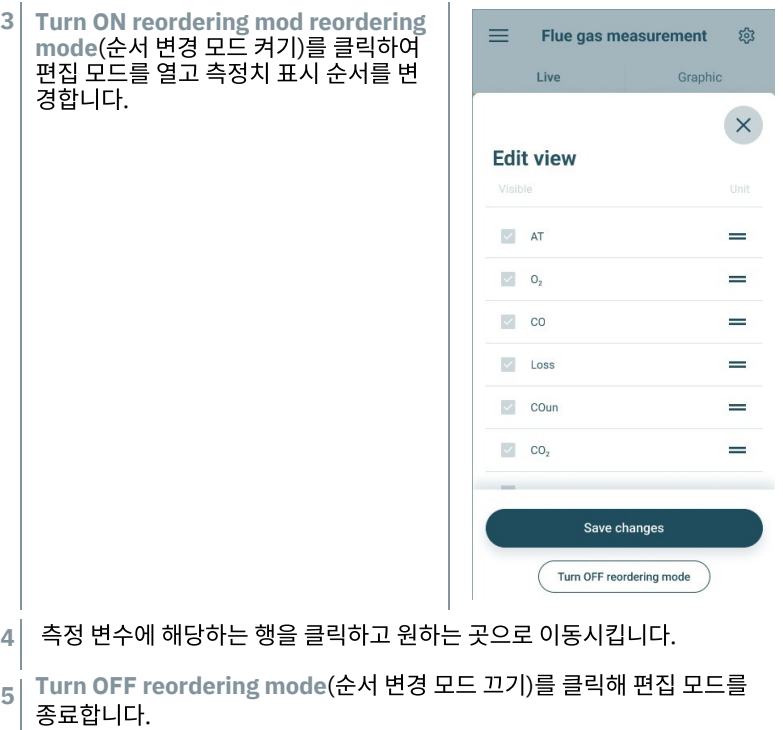

**6 Save changes**(변경 사항 저장)을 클릭해 변경 사항을 저장하고 이를 기기로 전송합니다.

### **9.3.2** 그래프 화면

그래프 화면에서는 최대 4 개 채널의 값을 그래프 상에 동시에 표시할 수가 있습니다. (채널 선택은 4 개의 선택 필드 중 하나를 클릭하면 됩니다.) 측정 값을 선택하고 나면, 그 값이 자동으로 갱신됩니다.

Zoom 터치 기능을 통해 그래프의 각 부분을 확대해 더 자세히 살펴 보거나, 축소하여 대상 기간 중의 추세를 확인해 볼 수도 있습니다.

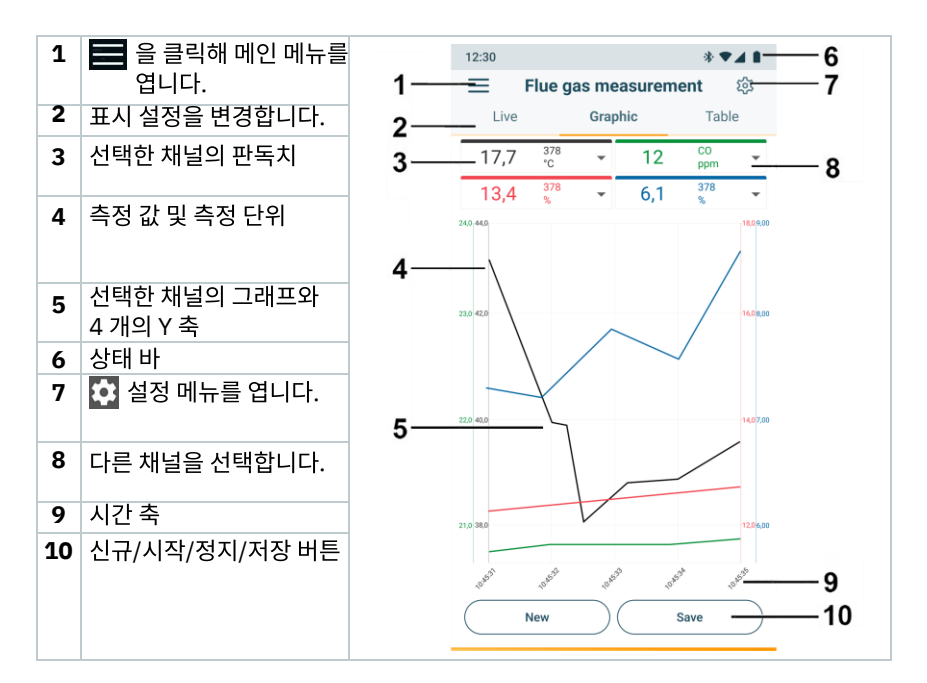

#### **9.3.3** 연소 가스 측정 하기

기기의 측정 정확도를 유지하기 위해, 현재의 연료를 반드시 선택하거나 설정해야 합니다.

```
유효한 측정치를 얻기 위해서는 연소 가스 측정 시험 시간을 최소 3 분 이상이
되도록 하여야 하며, 측정 기기는 상의 수치가 안정적이라야 합니다.
```
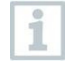

i

i

최대 4 개의 스마트 탐침(Smart Probe)를 동시에 사용하여 연소 가스 측정을 수행할 수 있습니다. 이를 통해 연소 공기 온도, 온도 차이, 압력 차이를 동시에 측정할 수가 있습니다. 연결이 가능한 스마트 프로브(Smart Probe)는 다음과 같습니다.

testo 915i (0563 3915), testo 510i (0560 1510), testo 115i (0560 2115 55)

#### 측정 종류 선택

- 을 클릭해 메인 메뉴를 연 다음, 를 클릭해 **Measuring mode 1** (측정 모드)를 선택합니다.
- **2** 측정 종류 중에서 **Flue gas**(연소 가스)를 선택하십시오.

#### 측정 수행

i.

- **1** 측정 개시: **[Start]**
- **►** 측정값이 화면에 표시됩니다.
- **2** 측정 종료: **[Stop]**
- **3** 측정값을 앱에 저장: **[Save]**
- **4** 연소 가스 탐침을 연소 가스 관에서 제거하고 신선한 공기를 불어넣어 가스를 배출합니다.

**Basic view**(기본 화면) 어플리케이션 메뉴에서는 현재의 측정값을 확인, 기 록, 저장할 수가 있습니다. Basic view는 특히 빠르고 복잡하지 않은 측정으로 서, 특정한 표준을 준수하여 측정해야 하는 요구 사항이 존재하지 않을 때에 적합합니다.

**Basic view**에서는 testo Smart App를 지원하는 모든 블루투스® 프로브가 표시됩니다.

### **9.3.4** 주변 대기 일산화탄소 측정**(Ambient CO)**

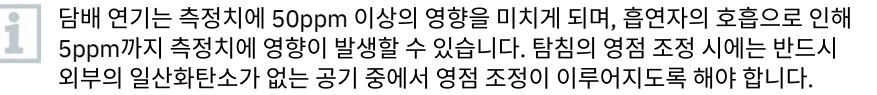

#### 측정 종류의 선택

- 를 클릭하여 메인 메뉴를 연 다음 다시 를 클릭하여 **Measuring modes 1** (측정 모드)를 선택합니다.
- 측정 종류로 **CO Ambient**(주변 대기 일산화탄소 측정)을 선택합니다. **2**

.

#### 측정의 수행

**1** 측정 개시: **[Start]**

- **►** 측정값이 표시됩니다.
- **2** 측정 종료: **[Stop]**
- **3** 앱에 결과값 저장: **[Save]**

### **9.3.5** 노압**(Draught)** 측정

측정의 시간은 5 분이 넘지 않도록 해야 합니다. 이를 넘길 경우 압력 센서가 i 한쪽으로 치우쳐 측정 오차 범위를 초과할 수 있습니다.

#### 측정 종류 선택

- $\equiv$  를 클릭하여 메인 메뉴를 연 다음 다시  $\hat{\mathbf{x}}$  를 클릭하여 Measuring modes (측정 모드)를 선택합니다. **1**
- 측정 종류로 **Draught**(흡기)를 선택하십시오. **2**

### 측정의 수행

- √│ 연소 가스 프로브는 반드시 연소 외부에 위치해야 합니다.
- **1** 측정 개시: **[Start]**
- **►** 노압 영점 조정(Draught zeroing)을 수행합니다.
- **2** 영점 조정이 완료되면 연도 가스 프로브를 흐름의 중심에 위치시킵니다(연소 가스 온도가 가장 높은 지점).

여기서 2번 행의 연소 가스 온도 측정치를 참고하여 프로브의 위치를 조정하면 편 리합니다.

- **►** 측정값이 화면에 표시됩니다.
- **3** 측정 종료: **[Stop]**
- **4** 측정값을 앱에 기록: **[Save]**

### **9.3.6** 차압 측정

### 위험 **(DANGER)**

위험한 혼합 가스로 인한 폭발 위험이 있습니다**!**

- **-** 아래 그림과 같이 측정 전 가스 경로를 밀폐 플러그로 밀봉하십시오**!**
- **-** 차압 측정 중 밀폐 플러그를 사용하여 가스 경로를 적절히 폐쇄하지 않은 경우**,** 불완전 연소 가스가 외부로 누출될 위험이 있습니다**.**
- **-** 누출된 혼합 가스는 폭발성 대기를 형성하므로 사망 사고의 위험이 발생할 수 있습니다**.**
- **-** 샘플 채취 지점과 측정 기기 사이에 누출되는 곳은 없는지 반드시 확인하십시오**.**
- **-** 측정 중에는 담배를 피우거나 불꽃이 발생하지 않도록 하고**,** 발화원이 근처에 없도록 하십시오**.**

측정 시간이 5분을 넘지 않도록 하십시오. 이를 위반할 경우 압력 센서가 한 쪽으로 치우쳐 측정 오차 한도를 벗어날 수 있습니다.

#### 측정 종류의 선택

- $\equiv$  를 클릭하여 메인 메뉴를 연 다음 다시  $\hat{\mathbf{x}}$  를 클릭하여 Measuring modes (측정 모드)를 선택합니다. **1**
- 측정 종류로 **Differential pressure**(차압)을 선택하십시오. **2**
- **PLUG**가 나타납니다. **►**
- 밀폐 플러그로 가스 경로를 밀봉합니다. 아래 설명을 참고하십시오. **3**

#### 측정 준비

연소 가스 프로브의 필터 챔버를 엽니 다. 시계 반대 방향으로 가볍게 돌리십시오. **1**

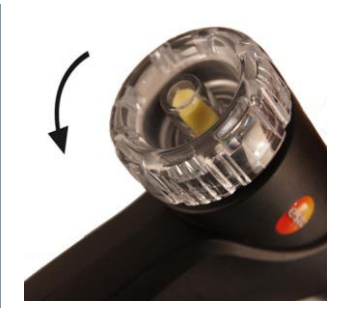

**2** 입자 필터(1)을 제거한 다음, 측정 후 다시 조립할 수 있게 보관해 두십시오. 1  $\overline{2}$ **3** 밀폐 플러그(2)를 필터 챔버 내부의 홀더로부터 제거합니다. **4** 가스 경로를 밀폐 플러그로 폐쇄하십시오. 밀폐 플러그가 단단히 고정되어 있는지 확인하십시오. 가볍게 잡아 당겼을 때 **5** 움직이지 않아야 합니다. 연소 가스 프로브의 필터 챔버를 닫습니다. **6**

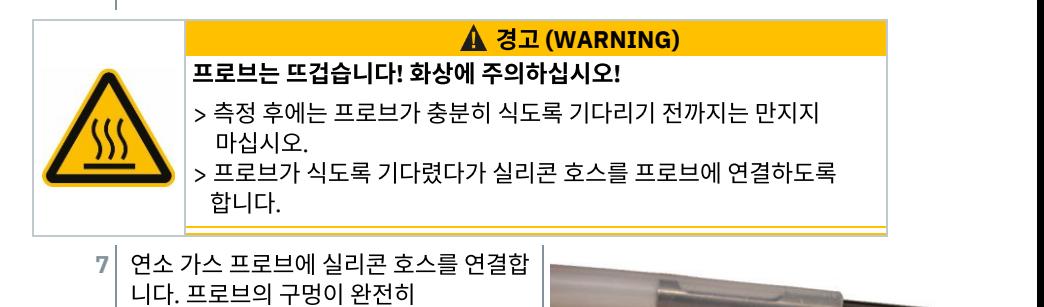

측정 수행

- **✓** 실리콘 호스는 막힘이 없도록 하십시오(압박이나 접히는 곳이 없어야 합니다).
- **1** 측정 개시: **[Start]**.

덮히도록 하십시오.

**►** 압력 영점 조정.

- 샘플 채취 지점에 실리콘 호스를 연결하십시오. **2**
- **3** 시스템에 압력을 겁니다.
- **►** 측정값이 표시됩니다.
- **4** 측정 종료: **[Stop]**.
- **5** 결과를 앱에 저장: **[Save]**.

측정 후

- 연소 가스 프로브의 필터 챔버를 엽니다. 시계 반대 방향으로 가볍게 돌리십시오. **1**
- 밀폐 플러그를 가스 경로로부터 제거하십시오. **2**
- 입자 필터를 가스 경로에 다시 삽입하고, 단단히 고정되었는지 확인하십시오. **3**
- **4** 가스 프로브의 필터 챔버를 다시 닫습니다.
- **5** 프로브에서 실리콘 호스를 분리하십시오.

### **9.4** 고객**(Customer)**

Customer(고객) 메뉴에서는 고객 및 측정 위치 관련 정보 일체를 작성, 편집, 삭제할 수 있습니다. \*표시가 되어 있는 항목은 필수 항목이며, 필수 항목이 누락되면 고객이나 측정 위치 정보를 저장할 수 없습니다.

### **9.4.1** 고객 정보 생성 및 편집

- $\blacksquare$  아이콘을 클릭하십시오. **1**
- **►** 메인 메뉴 화면이 열립니다.
- **2 Customer** 아이콘을 클릭합니다.
- **►** Customer(고객) 메뉴가 열립니다.
- **3 +New Customer**(신규 고객 추가)를 클릭하십시오.
- **►** 신규 고객이 생성됩니다.

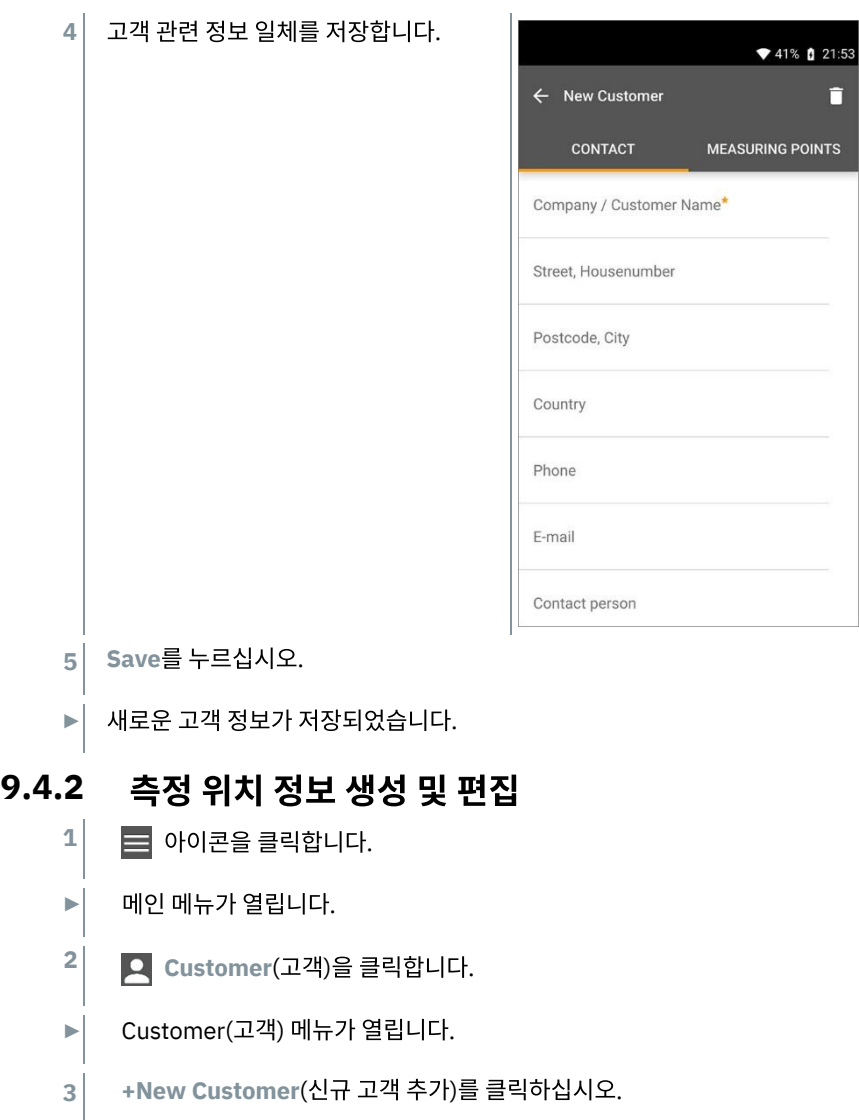

- **4** 우측 탭 **Measuring point**(측정 지점)을 클릭합니다.
- **5 +New Measuring Point**(신규 측정 지점)을 클릭하십시오.
- 신규 측정 위치가 생성되었습니다. **►**

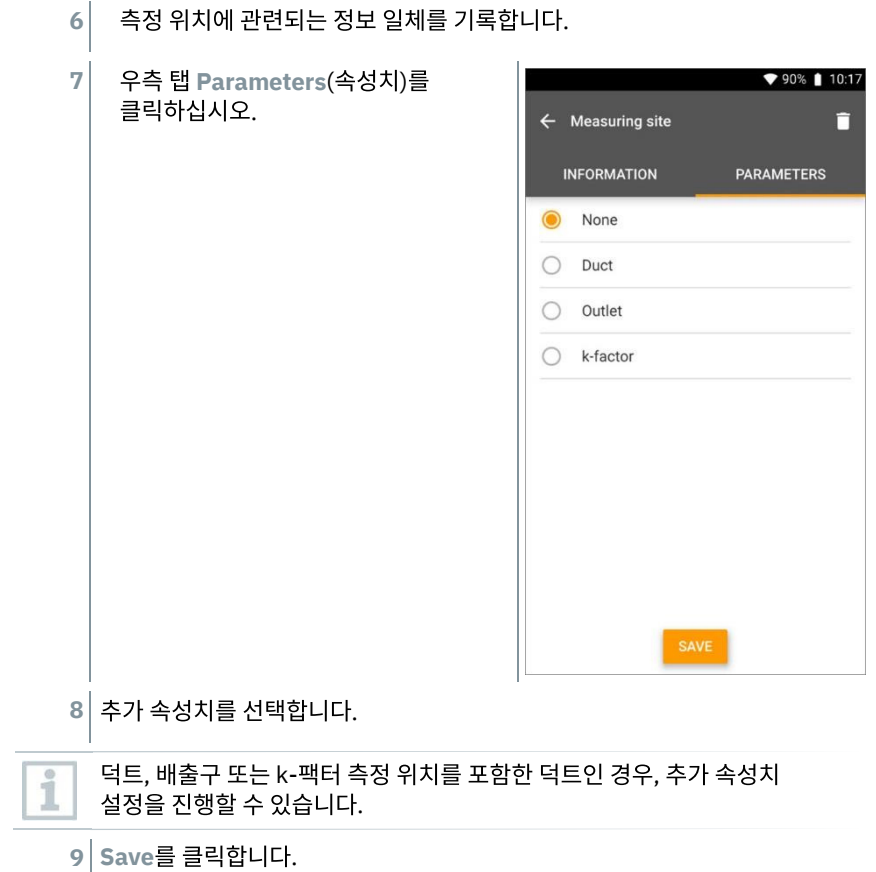

**►** 새로운 측정 위치가 추가되었습니다.

# **9.5** 메모리

**Memory**(메모리) 메뉴에서는 testo 310II에 저장되어 있는 측정 정보를 앱을 사용하여 불러오고, 이를 세부적으로 분석할 수 있습니다. 또한 csv 데이터 및 PDF 보고서를 생성 및 저장하는 것도 가능하며, 측정을 클릭하면 해당 측정 결과의 개요가 화면에 표시됩니다.

### **9.5.1** 측정 결과를 검색 및 삭제하는 법

**Memory**(메모리) 메뉴에서는 측정 결과를 날짜와 시간을 기준으로 정렬합니다.

- **Memory** 메뉴를 연 상태입니다. **✓**
- **1**  $Q$  를 클릭합니다.
- **►** 측정치 검색창이 열립니다.
- 고객명, 또는 측정 위치나 일자/시간을 검색창에 입력합니다. **2**
- 결과가 화면에 표시됩니다. **►**

### 삭제하기

- $\mathcal{F}$  를 클릭합니다. **1**
- 각 측정치 앞에 체크 박스가 나타납니다. **►**
- 필요한 측정치를 클릭합니다. **2**
- 클릭하면 체크박스가 체크되어 표시됩니다. **►**
- $\Box$  를 클릭합니다. **3**
- 정보 창이 표시됩니다. **►**
- 정보를 확인하십시오. **4**
- 선택한 측정치가 삭제되었습니다. **►**

# **9.6** 센서

앱에서 사용하고 있는 모든 기기는 **My devices**(나의 기기) 메뉴에서 찾아볼 수 있습니다. 여기서는 현재 연결되어 있는 기기는 물론 최근에 연결했던 기기의 일반적인 정보를 제공합니다.

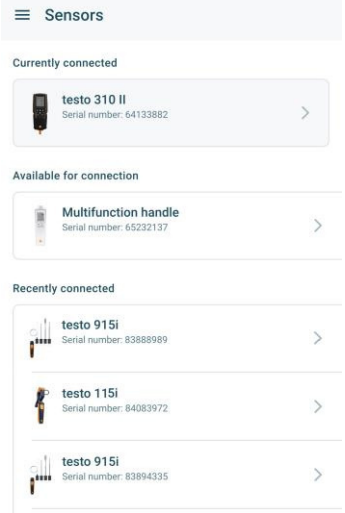

### **9.6.1** 정보

각 기기 별로 정보를 저장해 두고 있습니다.

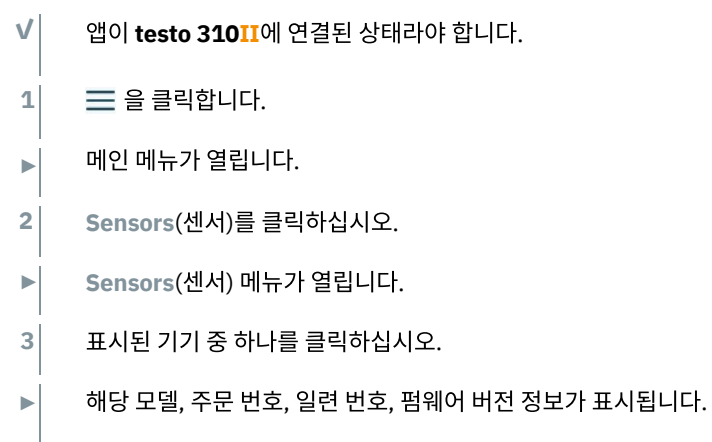

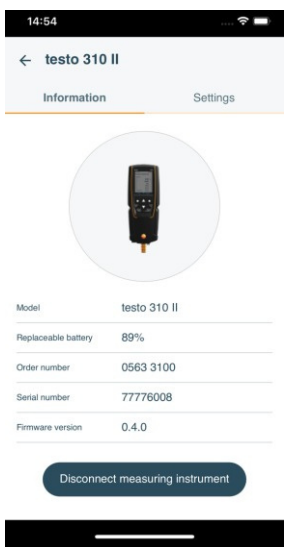

### **9.6.2** 연결 기기의 설정

각 기기 별로 설정이 가능합니다.

- **✓** 프로브에 앱이 연결된 상태여야 합니다.
- **1**  $\equiv$  를 클릭합니다.
- **►** 메인 메뉴가 열립니다.
- **2 Sensors**(센서)를 클릭하십시오.
- **► Sensors**(센서) 메뉴가 열립니다.
- **3** 표시된 기기를 클릭하십시오.
- **4** Settings(설정) 탭을 클릭합니다.
- **►** 설정이 표시되며 필요 시 변경할 수 있습니다.

# **9.7** 앱 설정

#### **9.7.1** 언어

- **Settings**를 클릭하십시오. **1**
- ► **Settings**(설정) 메뉴가 열립니다.
- **2 Language**(언어)를 클릭하십시오.
- **►** 언어 선택창이 표시됩니다.
- **3** 필요한 언어를 클릭하십시오.
- **►** 필요한 언어로 설정이 완료되었습니다.

#### **9.7.2** 측정 설정

- **Settings**을 클릭합니다. **1**
- **►** Settings(측정) 메뉴로 들어갑니다.
- **2 Measurement settings**(측정 설정)을 클릭하십시오.
- **►** 측정 기본 설정 선택 화면이 표시됩니다.
- **3** 필요 설정을 클릭하고 필요 시 변경합니다.
- **►** 필요한 설정이 완료되었습니다.
	- 나가기 아이콘을 눌러 **Measurement settings**(측정 설정) 메뉴에서 나옵니다.

### **9.7.3** 회사 세부 정보

**4**

- **Settings**를 클릭합니다. **1**
- **►** Settings(설정) 메뉴로 들어갑니다.
- **2 Company details**(회사 세부 정보)를 클릭하십시오.
- **►** 회사 세부 정보 창이 표시됩니다.
- 필요한 데이터를 클릭하고 필요 시 입력합니다. **3**
- **►** 필요한 회사 세부 정보가 설정되었습니다.
- **4** 나가기 아이콘을 눌러 **Company details** 화면에서 나옵니다.

#### **9.7.4** 개인정보설정

- **Settings** 아이콘을 누릅니다 **1**
- Settings(설정) 메뉴가 열립니다. **►**
- **Privacy settings**(개인정보설정)을 클릭하십시오. **2**
- 개인정보 설정창이 열립니다. **►**
- 필요한 설정을 활성화 또는 비활성화합니다. **3**
- 필요한 설정이 변경됩니다. **►**
- **4** 나가기 아이콘을 눌러 **Privacy settings**(개인정보설정) 메뉴에서 나옵니다.

# **9.8** 도움말 및 정보

Help and Information(도움말 및 정보) 메뉴에서는 측정 기기 관련 정보를 조회하거나 튜토리얼을 수행할 수도 있습니다. 또한 법률적 정보도 제공하고 있습니다.

#### **9.8.1** 기기 정보

- **Help and Information**(도움말 및 정보)를 클릭합니다. **1**
- **►** 도움말 및 정보 화면이 열립니다.
- **2 Instrument information**(기기 정보)를 클릭하십시오.
- **►** 연결된 기기와 관련하여 현재 App 버전 정보, Google Analytics 인스턴스 ID, 냉매 버전, 업데이트 내용이 표시됩니다.

기기 자동 업데이트 기능을 활성화/비활성화 시킬 수 있습니다

**> Update for connected instruments**(연결 기기 업데이트)의 슬라이드 스위치 를 움직여 활성화/비활성화 합니다.

#### **9.8.2** 튜토리얼

**1**

- **Help and Information**(도움말 및 정보)를 클릭합니다.
- **►** Help and Information(도움말 및 정보) 메뉴가 열립니다.
- **2 Tutorial**(튜토리얼)을 클릭하십시오.
- **►** 튜토리얼에서는 최초 사용 전 중요한 사항을 안내해 드립니다.

#### **9.8.3** 면책사항고지

- **Help and Information**을 클릭하십시오. **1**
- **►** 도움말 및 정보 메뉴가 열립니다.
- **2 Exclusion of liability**(면책사항고지) 메뉴를 클릭하십시오.
- **►** 데이터 보호 정보 및 라이선스 사용 정보가 표시됩니다.

#### **9.8.4** 무선 펌웨어 업데이트

**Help and Information|Instrument Information**(기기 정보) 아래 **Enable update for connected instrument**(연결 기기 업데이트 활성화)를 항상 활성화시켜 두십시오.

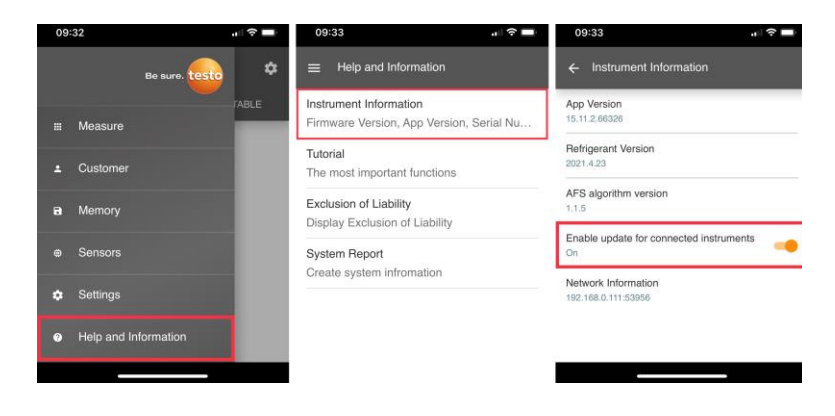

 $\frac{1}{1}$ 

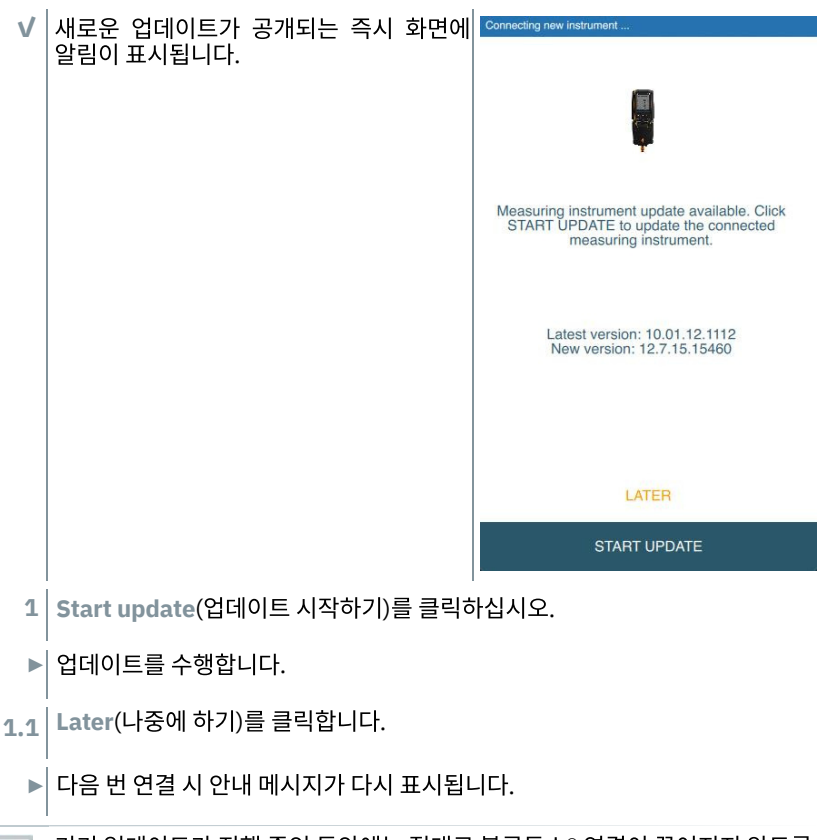

기기 업데이트가 진행 중인 동안에는 절대로 블루투스® 연결이 끊어지지 않도록  $\mathbf{i}$ 하십시오. 업데이트가 완료될 때까지 반드시 기다려야 합니다. 스마트폰 모델에 따라 업데이트에는 약 15분 정도가 소요됩니다.

▶ 업데이트가 이루어진 다음에는 Connecting new instrument 측정 기기가 재부팅됩니다. 펌웨어는 기기 메뉴에서 확인하거나 앱을 통해 확인할 수 있으며, 기기 업데이트 후에는 testo Smart App를 재가동 할 것을 권장합니다. Update in progress It can take some minutes. Please do not disconnect the measuring instrument

i

무선 펌웨어 업데이트의 경우, 업데이트가 중간에 끊기지 않도록 측정 기기의 배터리 잔여 충전량이 25%를 넘어야 합니다.

# **9.9 Testo DataControl** 측정 데이터 관리 소프트웨어

Testo DataControl은 무료로 제공되는 측정 데이터 관리 및 분석 소프트웨어로, testo Smart App 측정 기기의 성능을 크게 강화시켜 주는 다양한 기능을 보유하고 있습니다.

- 고객 데이터 및 측정 위치 정보의 관리 및 보관 처리
- 측정 데이터 판독, 평가, 보관
- 측정치 그래프 작성
- 기존 측정 데이터로 전문적인 측정 보고서 생성
- 측정 보고서에 사진과 의견 추가도 편리하게
- 측정 기기로부터 데이터 가져오기/내보내기 기능

### **9.9.1** 시스템 요구 사항

설치를 위해서는 관리자 권한이 필요합니다.

#### **9.9.1.1** 운영 체제

소프트웨어에서 지원하고 있는 운영 체제는 다음과 같습니다.

• Windows<sup>®</sup> 8

1

- Windows® 10
- Windows® 11

### **9.9.1.2 PC**

각각의 경우에 대해 컴퓨터는 운영 체제의 하드웨어 요구 사항을 충족해야 합니다. 동시에, 다음의 요구 사항을 반드시 충족해야 합니다.

- **인터페이스 USB 2 이상.**
- 듀얼 코어 프로세서, 최저 1 GHz.
- RAM 최소 2GB.
- 하드 디스크 여유 공간 최소 5GB 이상.
- 화면 해상도 800 x 600 픽셀 이상.

### **9.9.2** 절차

- $\vee$   $\vert$  앱으로부터 testo DataControl로 데이터를 전송하기 위해서는 두 기기가 모두 동일한 네트워크 상에 있어야 합니다. 예를 들어 노트북에 testo DataControl을 설치하고, 스마트폰에는 Smart App를 설치한 상태에서 두 기기가 모두 같은 WLAN 상에 있어야 합니다.
- **1** 스마트폰이나 태블릿에 설치된 testo Smart App을 엽니다.
- **2** PC 상에서 Testo DataControl 데이터 관리 소프트웨어를 엽니다.
- **3 Select instrument**(기기 선택)을 클릭하십시오.

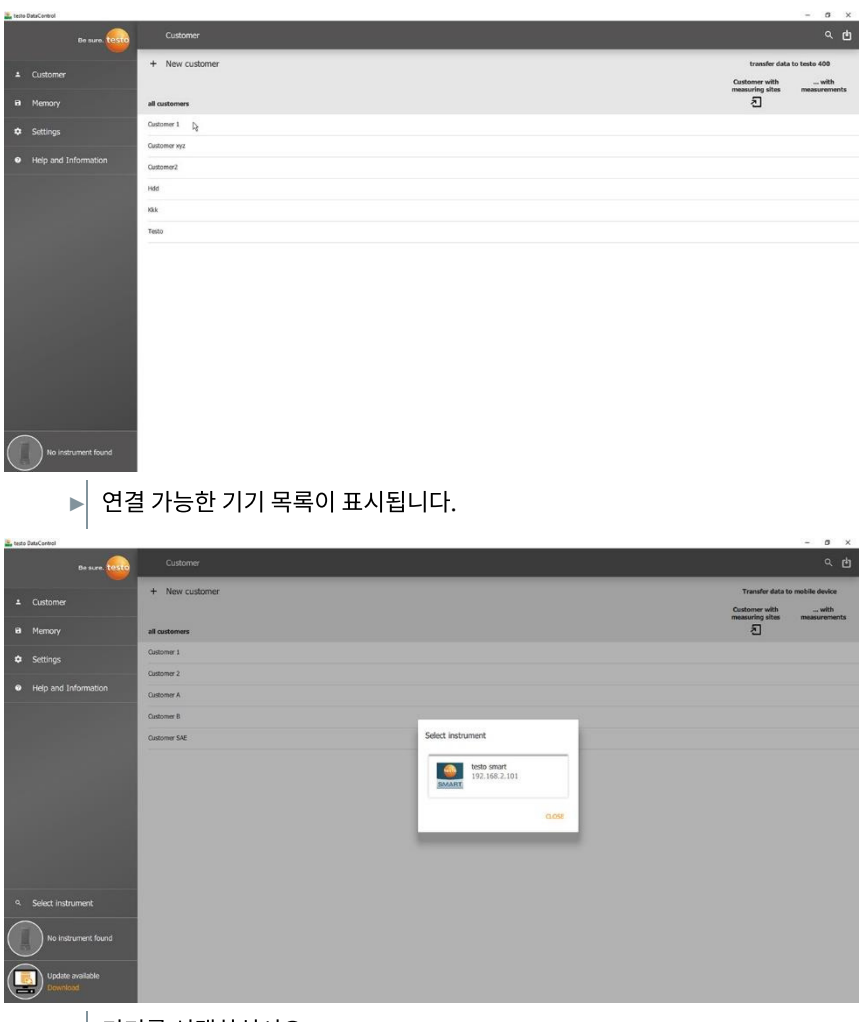

- **4** 기기를 선택하십시오.
- **►** 안전 주의 문구가 표시됩니다.

**5 Transfer data to DataControl and delete from instrument**(DataControl로 데이터 전송 후 기기에서는 삭제하기)를 클릭합니다.

**►** 데이터가 앱에서 testo DataControl로 전송되었습니다.

# **10** 유지보수

### **10.1** 교정

측정 기기는 조정 프로토콜이 기본으로 포함되어 있습니다. 측정 결과의

정확도를 지정된 수준으로 유지하기 위해서는 **testo 310II**를 testo에서 권장하는 바에 따라 testo 공인 서비스 센터에서 정기적으로 점검을 받는 것이 좋습니다.

더 자세한 내용은 testo 홈페이지 [http://www.testo.com](http://www.testo.com/)을 참고하십시오.

# **10.2** 기기 청소

독한 세제나 솔벤트를 기기에 사용해서는 안 됩니다. 독하지 않은 가정용 세제 및 비눗물을 사용할 수는 있습니다.

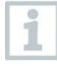

i

솔벤트 및/또는 유류 제거제(degreaser, 이소프로판올 등)에 접촉했던 물건과 기기를 같은 케이스 내에 보관하지 마십시오. 솔벤트나 유류 제거제가 증발하면서 기기와 센서에 손상을 일으킬 수가 있습니다.

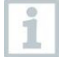

강한 알코일이나 브레이크 세척제를 쓰는 경우 기기의 손상을 일으킬 수 있습니다.

**>** 기기의 외함이 더러워진 경우에는 적신 수건으로 닦으십시오.

## **10.3** 연결부 청소 방법

나사 연결부를 항상 깨끗하게 관리하고, 기름기나 다른 오물이 끼지 않도록 **>** 하십시오. 필요 시에는 적신 수건으로 닦습니다.

## **10.4** 기름 찌꺼기 제거

밸브 블록의 기름 찌꺼기는 압축 공기로 조심스럽게 불어 내십시오. **>**

# **10.5** 측정 정확도 관리

도움이 필요하시면 언제든 testo 고객 서비스 센터에 문의 바랍니다.

## **10.6** 연소 가스 프로브의 청소 방법

프로브가 오염되는 경우, 연소 가스 프로브의 탐침봉과 손잡이를 젖은 수건으로 > 닦아 내십시오. 독한 세제나 솔벤트는 절대로 사용해서는 안 됩니다!

연한 가정용 세제 및 비눗물을 사용할 수는 있습니다.

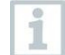

프로브 내부의 청소는 직접 하지 마시고 반드시 testo 고객 서비스 센터에 의뢰하십시오.

# **10.7 응축 트랩 배출**<br>응축 트랩의 눈금으로 배출 값을 확인할 수 있습니다.

#### 응축 트랩 탱크 배수 하기

응축 트랩으로 인하여 피부 자극이 발생할 수 있습니다**!** 피부 직접 접촉을 피하십시오**.**

조심

▲ 주의

응축 트랩이 가스 경로로 들어가면 연소 가스 펌프나 센서에 손상이 발생할 수 있습니다**.** 가스 펌프가 작동 중인 동안에는 응축 트랩을 비우지 마십시오**.**

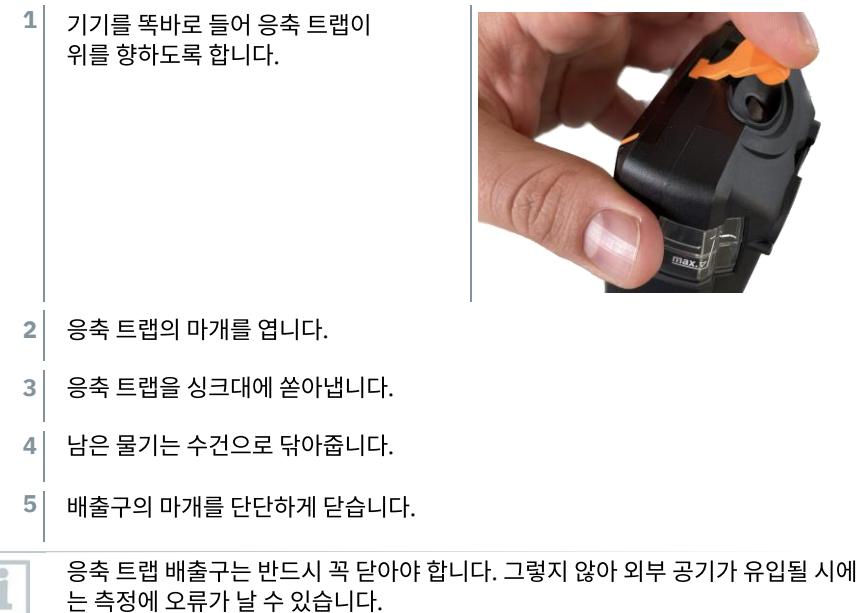

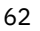

# **10.8** 입자 필터 점검**/**교체

### 입자 필터의 점검

연소 가스 탐침의 입자 필터 오염 상태를 정기적으로 점검해야 합니다. 필터 챔버의 관측장으로 육안 점검하십시오. **1**

오염이 관측될 시에는 필터를 교체하십시오.

### 입자 필터의 교체

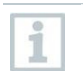

필터 챔버 안에는 응축수가 고여 있을 수 있습니다.

![](_page_62_Picture_8.jpeg)

# **11** 기술 데이터

# **11.1** 측정 범위 및 해상도 **11.1.1 testo 310 II (0632 3104)**

![](_page_63_Picture_541.jpeg)

**Contract Contract** 

# **11.1.2 testo 310 II (0632 3106)**

![](_page_64_Picture_630.jpeg)

# **11.2** 기타 기기 데이터

![](_page_65_Picture_391.jpeg)

# **12** 지원

# **12.1** 자주 묻는 질문

![](_page_65_Picture_392.jpeg)

# **12.2** 에러 코드

기기의 디스 플레이 창에는 장애 발생 시의 에러 코드, 그리고 그에 상응하는 지시 내용이 표시됩니다.

기기에 표시되는 지시 사항을 따르십시오. 확실치 않은 경우에는 지역 딜러나 testo 고객 지원 센터에 문의하십시오. 연락처는 본 문서 뒷표지 또는 **[www.testo.com](http://www.testo.com/)** 에서 확인하실 수 있습니다.

### **12.3** 액세서리 및 예비 부품

프린터

![](_page_66_Picture_368.jpeg)

### 연소 가스 프로브 예비 부품

![](_page_66_Picture_369.jpeg)

기타 악세서리

![](_page_66_Picture_370.jpeg)

전체 액세서리 및 예비 부품 목록은 제품 카탈로그 및 브로셔, 또는 [www.testo.com](http://www.testo.com/) 을 참고하시기 바랍니다.

# **13** 지원

제품 관련 최신 정보, 다운로드 자료, 제품 문의 정보는 Testo 웹사이트 [www.testo.com](http://www.testo.com/) 을 확인하시기 바랍니다.

제품 관련 문의는 언제는 testo 고객 서비스 센터로 문의 바랍니다. 연락처 정보는 본 문서 뒷표지 또는 **[www.testo.com/service-contact](http://www.testo.com/service-contact)**에서 온라인으로 확인하실 수 있습니다.

![](_page_67_Picture_0.jpeg)

### **Testo Korea Ltd.** 테스토코리아**(**유**)**

서울특별시 영등포구 선유로 11 KT&G 빌딩 5층 Phone: 02-6105-4218 E-mail: testo@testo.co.kr www.testo.com

0970 3102 KR 04 – 01.2024